# NGWGQM **IP КАМЕРЫ**

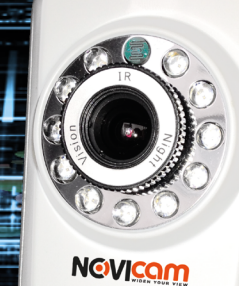

 $\overline{100}$   $\overline{10}$   $\overline{10}$   $\overline{10}$   $\overline{10}$   $\overline{720}$ 

Newlearn

NOVICOM IP

**NOVICOM PE AEOKAMEPA ONVIF** 

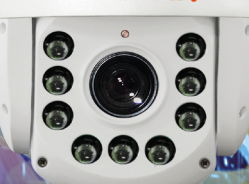

## ОЛНОЕ РУКОВ  $\neg$ 30

ДАННЫЙ ДОКУМЕНТ СОДЕРЖИТ ОЗНАКОМИТЕЛЬНУЮ ИНФОРМАЦИЮ, КОТОРАЯ МОЖЕТ БЫТЬ ИЗМЕНЕН<del>А Б</del>ЕЗ ПРЕДБАРИТЕЛЬНОГО УВЕДОМЛЕНИЯ ДЛЯ УЛУЧШЕНИЯ КАЧЕСТВА ПРОДУКТА.

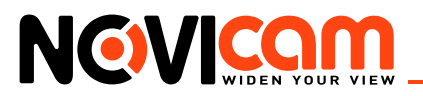

### **ПРЕДУПРЕЖДЕНИЕ**

ПОЛЬЗОВАТЕЛЬ СИСТЕМЫ ОТВЕТСТВЕНЕН ЗА ПОДЧИНЕНИЕ ВСЕМ ПОЛОЖЕНИЯМ ДЕЙСТВУЮЩЕГО ЗАКОНОДАТЕЛЬСТВА В ОТНОШЕНИИ МОНИТОРИНГА И ЗАПИСИ ВИДЕО И АУДИО СИГНАЛА. NOVICAM НЕ НЕСЁТ ОТВЕТСТВЕННОСТИ ЗА НАРУШЕНИЕ ТРЕБОВАНИЙ ЗАКОНА И ИНЫХ ПРАВОВЫХ АКТОВ В ПРОЦЕССЕ ИСПОЛЬЗОВАНИЯ СИ-СТЕМЫ.

### **ВНИМАНИЕ**

ДЛЯ ПРЕДОТВРАЩЕНИЯ РИСКА ВОЗНИКНОВЕНИЯ ПОЖАРА ИЛИ ОПАСНОСТИ ПОРА-ЖЕНИЯ ЭЛЕКТРИЧЕСКИМ ТОКОМ НЕ ПОДВЕРГАЙТЕ ИЗДЕЛИЕ ВОЗДЕЙСТВИЮ ДОЖДЯ И ВЛАГИ. НЕ ВСТАВЛЯЙТЕ МЕТАЛЛИЧЕСКИЕ ОБЪЕКТЫ В ОТВЕРСТИЯ ДЛЯ ВЕНТИЛЯ-ЦИИ И ДРУГИЕ ОТКРЫТЫЕ УЧАСТКИ УСТРОЙСТВА.

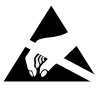

Устройство чувствительно к прикосновениям (статическому электричеству)

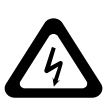

Стрелка в виде молнии в равностороннем треугольнике предупреждает пользователя о наличии электрического напряжения внутри устройства, которое может представлять для человека опасность поражения электрическим током.

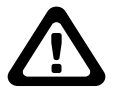

Восклицательный знак в равностороннем треугольнике информирует пользователя о наличии важных инструкций по эксплуатации и техническому обслуживанию, приложенных к изделию.

- 1. МЕРЫ ПРЕДОСТОРОЖНОСТИ:
- 2. Если у вас нет специального технического образования, прежде чем начать работу с устройством, внимательно ознакомьтесь с инструкцией по эксплуатации.
- 3. Пожалуйста, не разбирайте внутренние части устройства, это может препятствовать правильному функционированию устройства и, возможно, сделает гарантию недействительной. Внутри устройства нет частей, которые подлежат замене по отдельности.
- 4. Все электрические контакты соединяйте в полном соответствии с бирками и инструкциями, указанными в данном руководстве. В противном случае вы можете нанести изделию непоправимый ущерб и тем самым сделать гарантию недействительной.
- 5. Рекомендуется использовать грозозащиту и подавитель скачков напряжения перед введением устройства в эксплуатацию.
- 6. Пожалуйста, не эксплуатируйте устройство в условиях, если температура, показатели влажности и технические характеристики ИП превышают установленные значения для данного прибора.

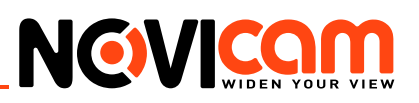

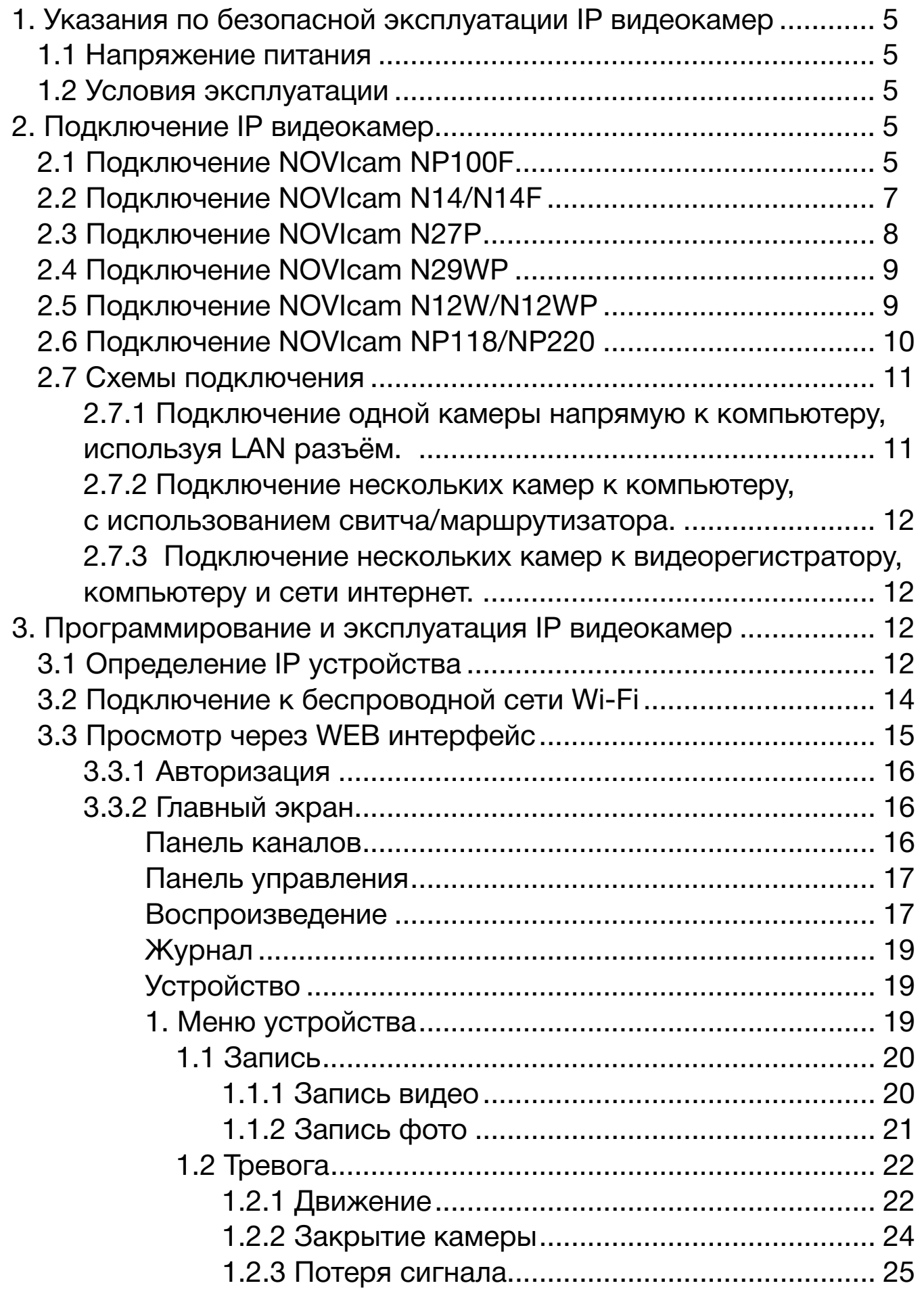

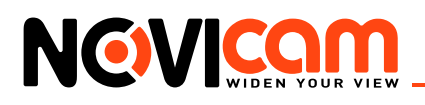

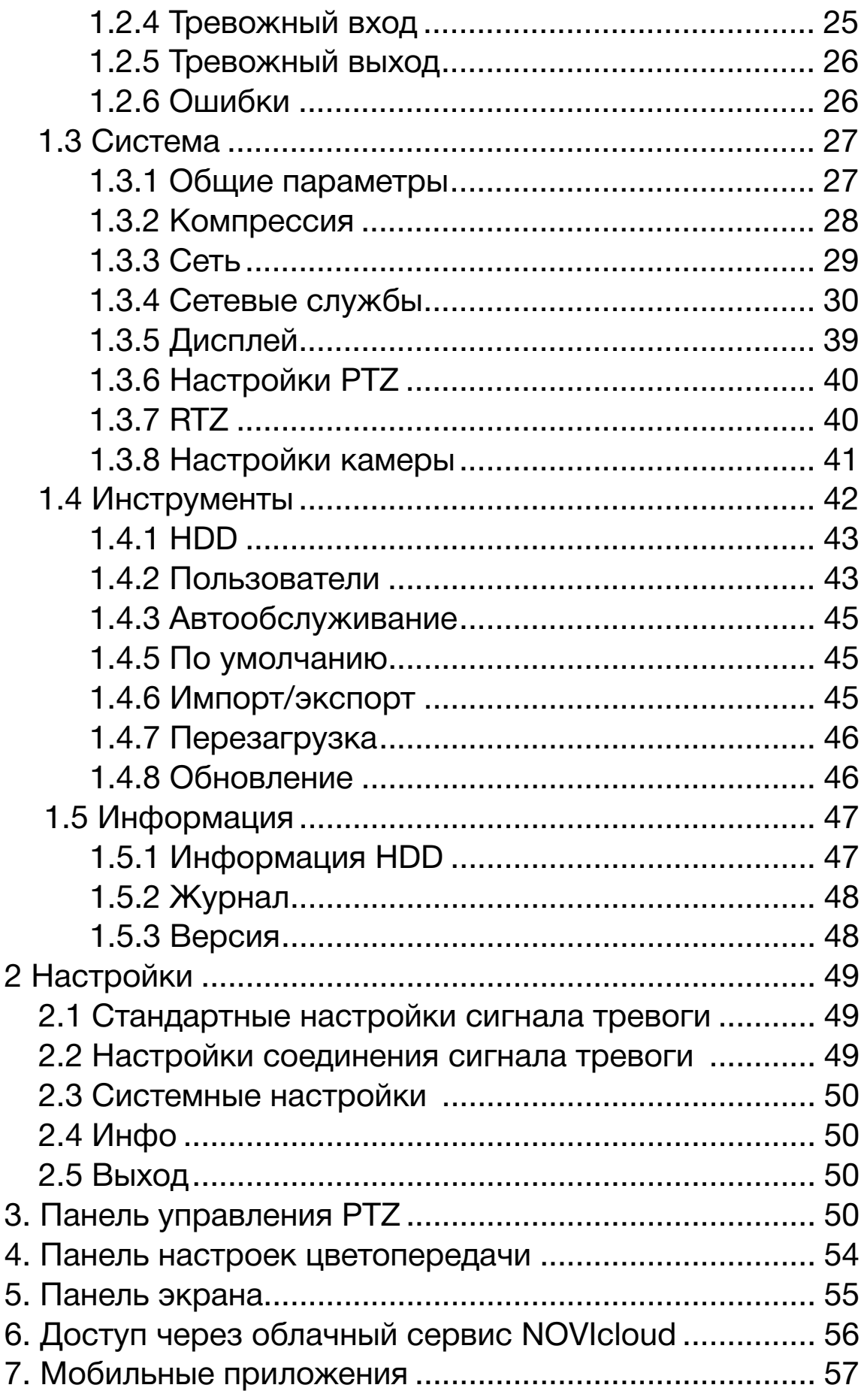

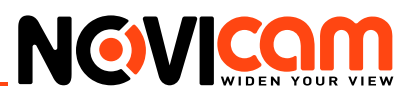

### <span id="page-4-0"></span>**1. Указания по безопасной эксплуатации IP видеокамер**

### 1.1 Напряжение питания

- • Используйте только соответствующее рекомендованное напряжение питания.
- Перед включением оборудования убедитесь в том, что соединительные провода (разъемы) подключены с соблюдением полярности. Неверное соединение может привести к повреждению и/или неправильному функционированию оборудования.

### 1.2 Условия эксплуатации

- Не располагайте камеру в местах попадания в объектив прямых солнечных лучей или других источников яркого света. В противном случае это может привести к повреждению камеры, в независимости от того используется она или нет.
- • Строго соблюдайте установленный для данной камеры температурный режим.
- Не устанавливайте камеру:
	- **–** в зонах с влажностью и уровнем загрязнения воздуха более 95%;
	- **–** в области повышенного испарения и парообразования или усиленной вибрации.
- Не стоит размещать камеру в непосредственной близости от источников мощных электромагнитных полей (например, радиотелефон), так как видеосигнал может быть искажен помехами.
- При монтаже камеры следует оставить достаточное пространство для легкого доступа к шнуру электропитания и выходам (разъемам) при дальнейшей эксплуатации изделия.
- Предотвращайте механические повреждения камеры.

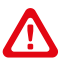

### *Внимание:*

*Несоблюдение условий хранения и эксплуатации камеры могут привести к повреждению оборудования.*

### **2. Подключение IP видеокамер**

### 2.1 Подключение NOVIcam NP100F

- 1. Осмотрите камеру перед использованием. Извлеките из упаковки и проверьте на предмет повреждений, которые могли произойти во время транспортировки. При обнаружении повреждений сообщите производителю или дистрибьютору для замены устройства.
- 2. В случае неисправности не осуществляйте самостоятельный ремонт устройства
- 3. Выберите место для установки камеры. Убедитесь, что поверхность достаточно прочная и сможет выдержать вес камеры.
- 4. Установите камеру на ножки или закрепите на кронштейне при помощи фиксирующих винтов.

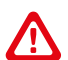

### *Внимание:*

*В случае использования фиксирующих винтов без кронштейна возможно механическое повреждение платы. Крепежные винты необходимо использовать только вместе с комплектным кронштейном. Использование сторонних винтов для крепления кронштейна к камере запрещено.* 

## <span id="page-5-0"></span>NEWICOM

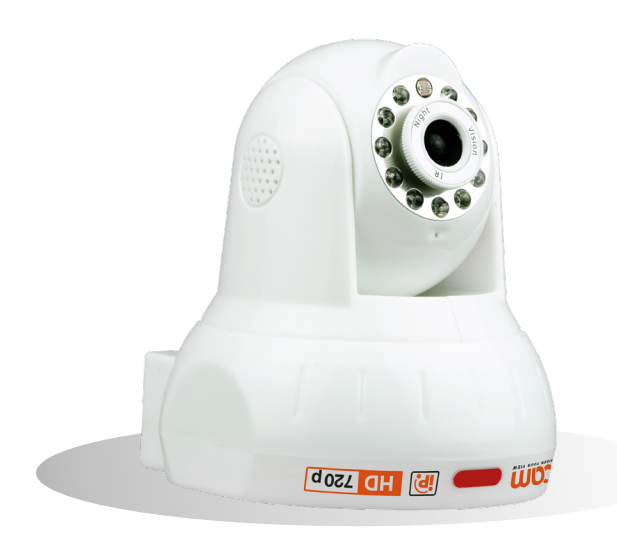

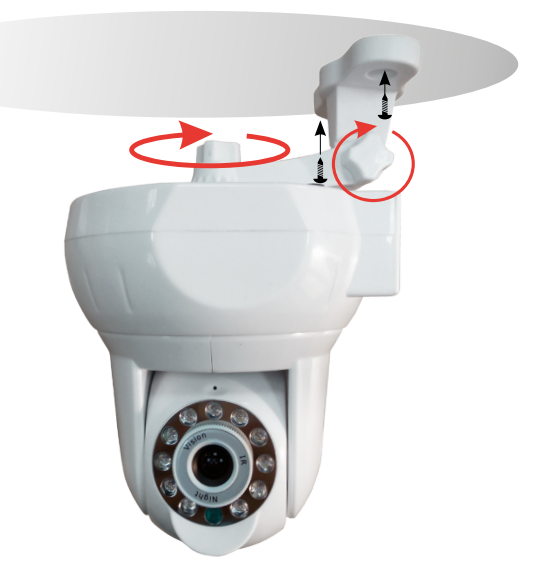

*Рис. 2.1 Камера установлена на ножки. Рис. 2.2 Камера закреплена на кронштейне*

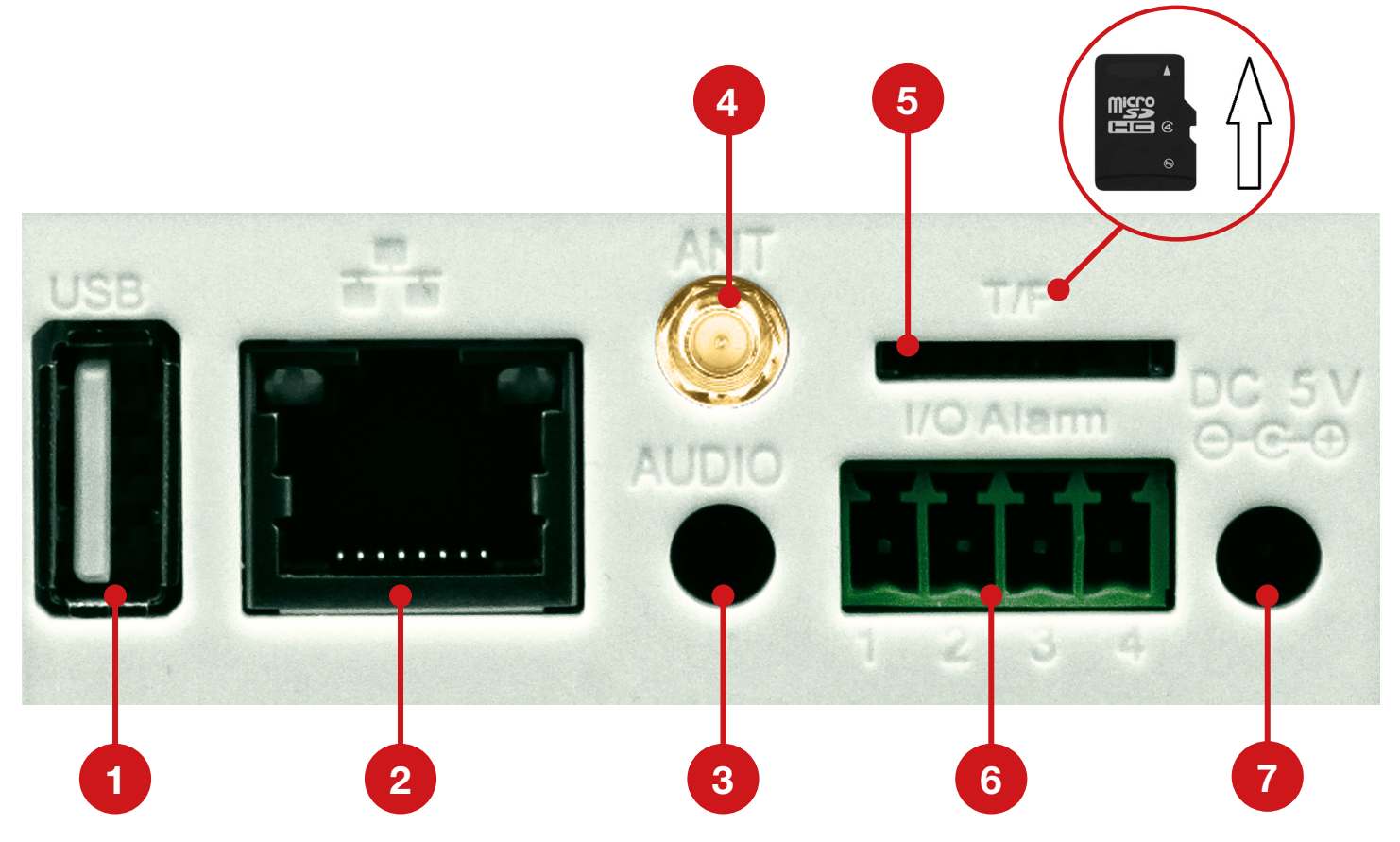

*Рис.2.3 Интерфейс задней панели NP100F.*

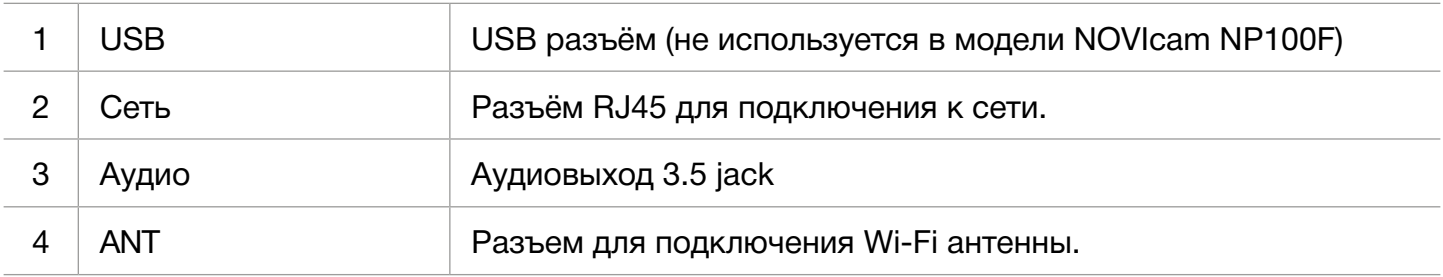

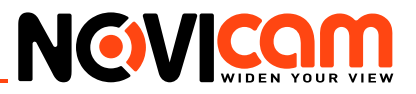

<span id="page-6-0"></span>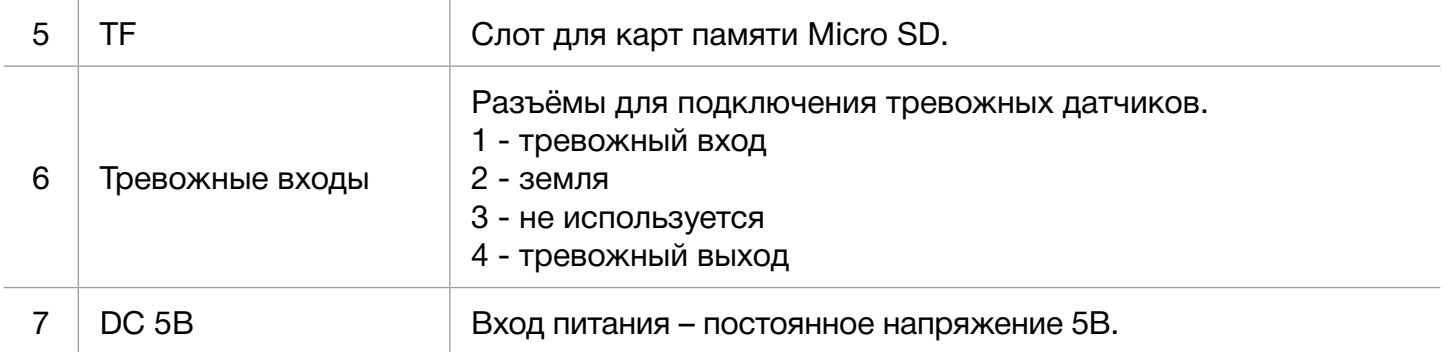

### 2.2 Подключение NOVIcam N14/N14F

- 1. Осмотрите камеру перед использованием. Извлеките из упаковки и проверьте на предмет повреждений, которые могли произойти во время транспортировки. При обнаружении повреждений сообщите производителю или дистрибьютору для замены устройства.
- 2. В случае неисправности не осуществляйте самостоятельный ремонт устройства.
- 3. Выберите место для установки камеры. Убедитесь, что поверхность достаточно прочная и сможет выдержать вес камеры.
- 4. Установите камеру на ножку или закрепите на кронштейне при помощи фиксирующих винтов.

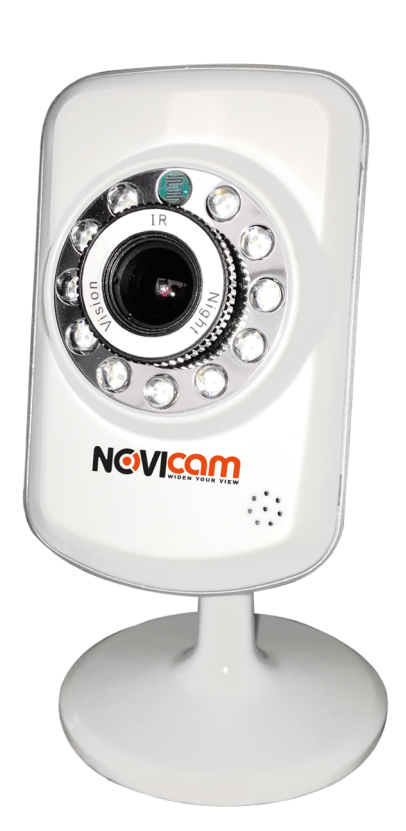

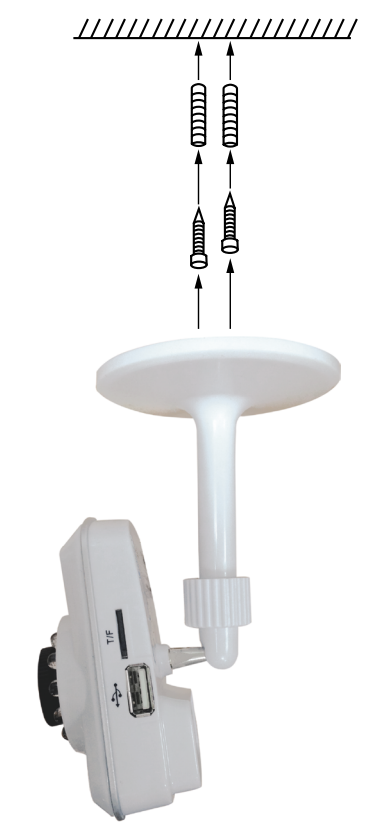

*Рис.2.4 Камера установлена на ножке. Рис.2.5 Камера установлена на кронштейне.* 

*Внимание:* 

*В случае использования фиксирующих винтов без кронштейна возможно механическое повреждение платы. Крепежные винты необходимо использовать только вместе с комплектным кронштейном. Использование сторонних винтов для крепления кронштейна к камере запрещено.* 

<span id="page-7-0"></span>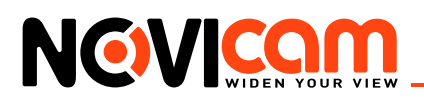

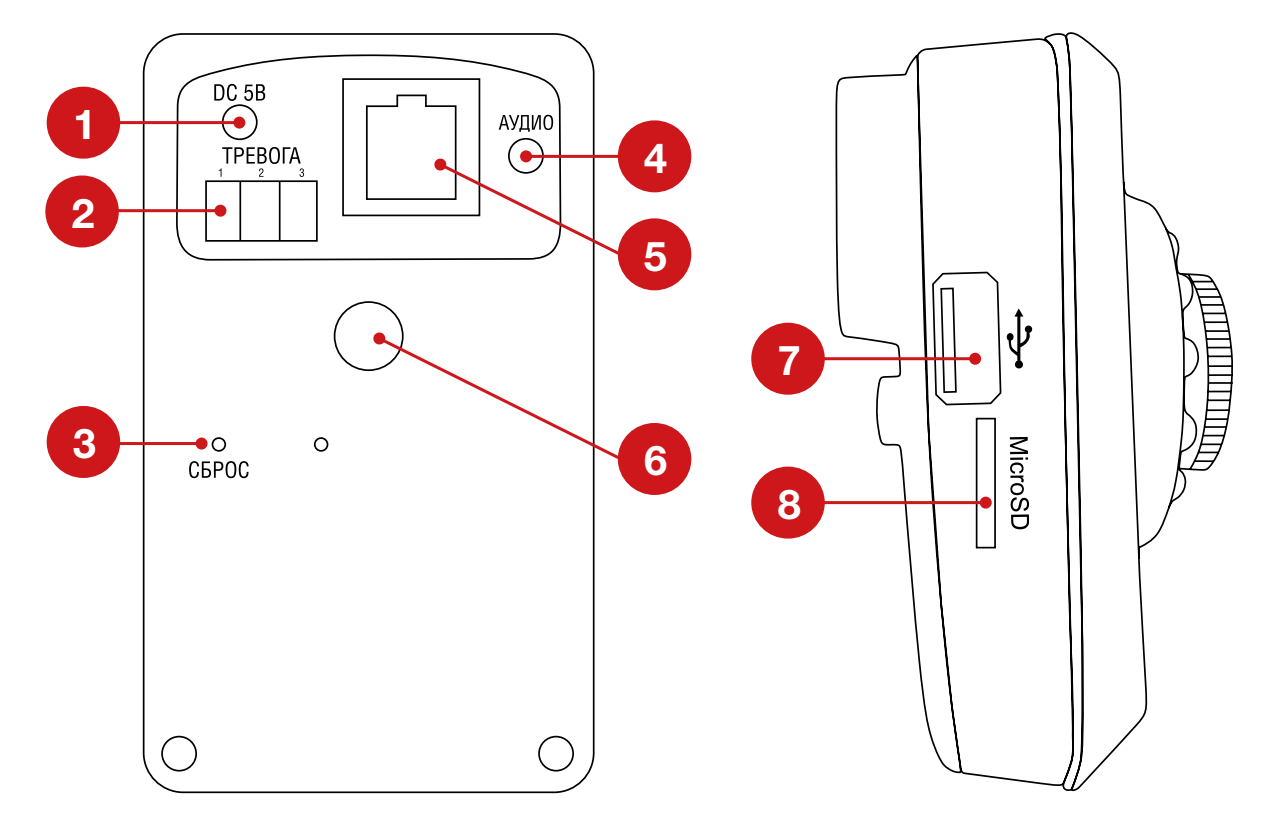

*Рис.2.6 Интерфейс задней панели N14/N14F.*

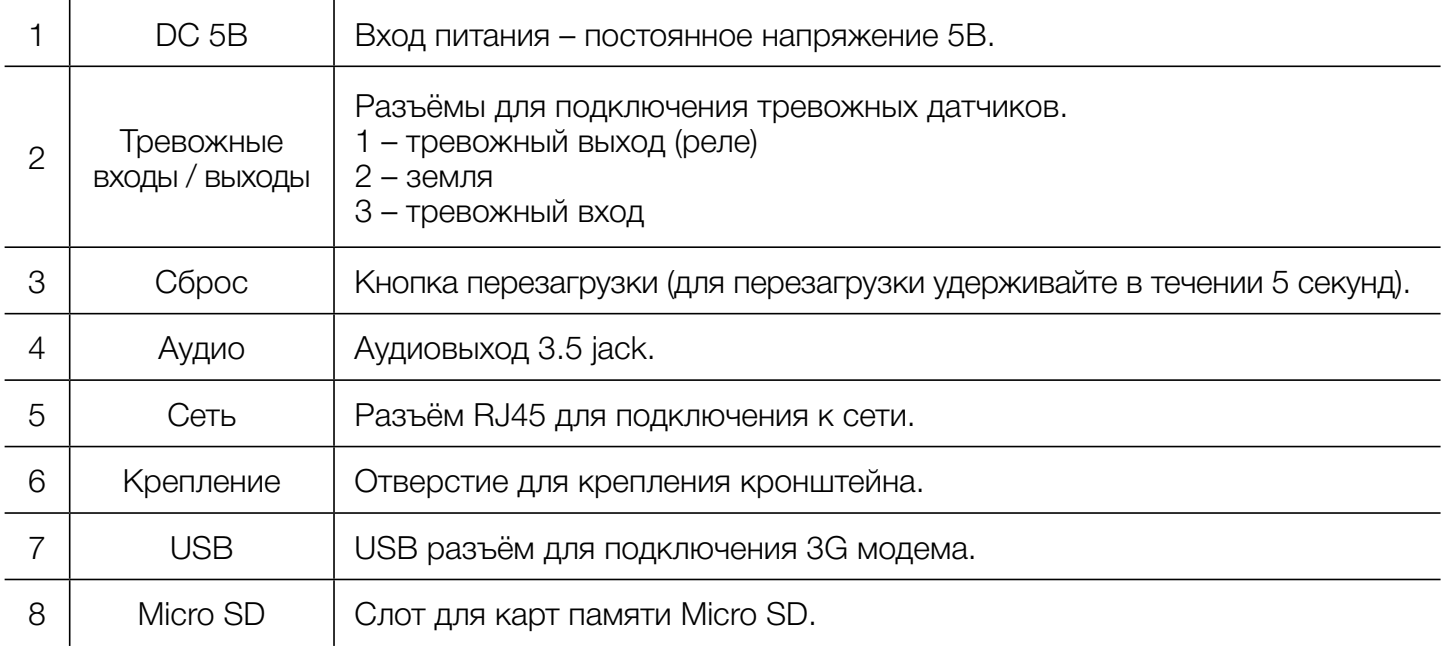

### 2.3 Подключение NOVIcam N27P

- 1. Осмотрите камеру перед использованием. Извлеките из упаковки и проверьте на предмет повреждений, которые могли произойти во время транспортировки. При обнаружении повреждений сообщите производителю или дистрибьютору для замены устройства.
- 2. В случае неисправности не осуществляйте самостоятельный ремонт устройства
- 3. Выберите место для установки камеры. Убедитесь, что поверхность достаточно проч-

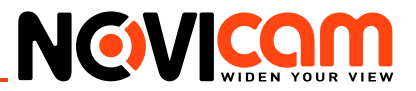

<span id="page-8-0"></span>ная и сможет выдержать вес камеры.

4. Выберите один из двух съёмных корпусов и соедините с основной частью камеры. Закрепите камеру на поверхности (или частично утопив в поверхность), отрегулировав направление обзора.

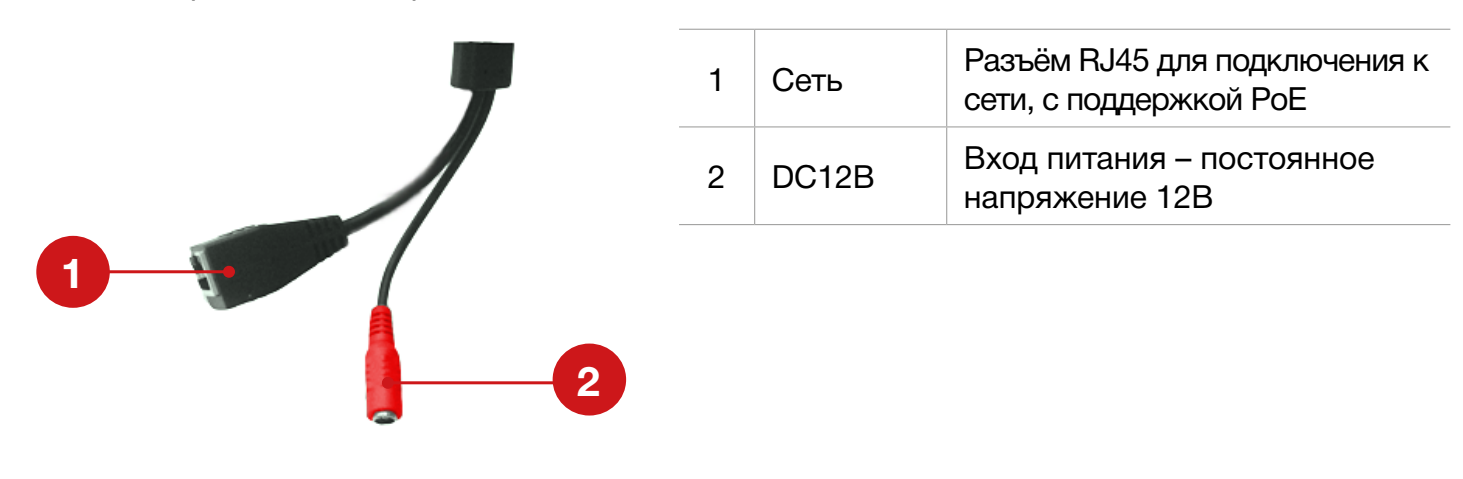

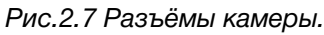

### 2.4 Подключение NOVIcam N29WP

- 1. Осмотрите камеру перед использованием. Извлеките из упаковки и проверьте на предмет повреждений, которые могли произойти во время транспортировки. При обнаружении повреждений сообщите производителю или дистрибьютору для замены устройства.
- 2. В случае неисправности не осуществляйте самостоятельный ремонт устройства.
- 3. Выберите место для установки камеры. Убедитесь, что поверхность достаточно прочная и сможет выдержать вес камеры.
- 4. Закрепите камеру на поверхности, отрегулировав направление обзора.

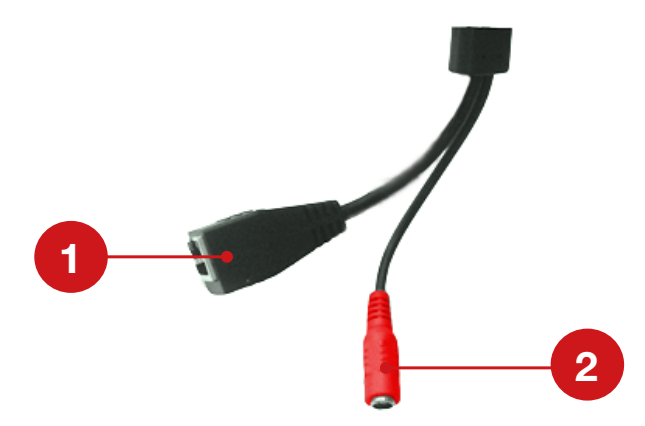

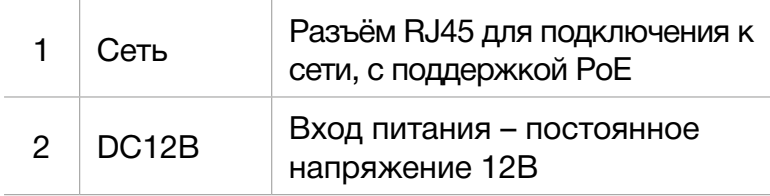

 *Рис.2.8 Разъёмы камеры.* 

### 2.5 Подключение NOVIcam N12W/N12WP

- 1. Осмотрите камеру перед использованием. Извлеките из упаковки и проверьте на предмет повреждений, которые могли произойти во время транспортировки. При обнаружении повреждений сообщите производителю или дистрибьютору для замены устройства.
- 2. В случае неисправности не осуществляйте самостоятельный ремонт устройства.

<span id="page-9-0"></span>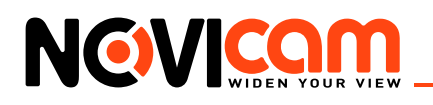

- 3. Выберите место для установки камеры. Убедитесь, что поверхность достаточно прочная и сможет выдержать вес камеры.
- 4. Выкрутите фиксирующий винт из стопорного кольца при помощи шестигранного ключа (только для моделей с фиксирующими винтами).
- 5. Удерживая основание камеры и поворачивая стопорное кольцо против часовой стрелки, снимите его. Отделите сферу видеокамеры и прижимающее кольцо от основания.
- 6. Закрепите основание на поверхности. Установите сферу видеокамеры и прижимающее кольцо.
- 7. Закрутите фиксирующий винт в стопорное кольцо при помощи шестигранного ключа (только для моделей с фиксирующими винтами).
- 8. В дальнейшем для изменения направления обзора камеры и ее поворота необходимо ослаблять стопорное кольцо (предварительно выкручивая фиксирующий винт).

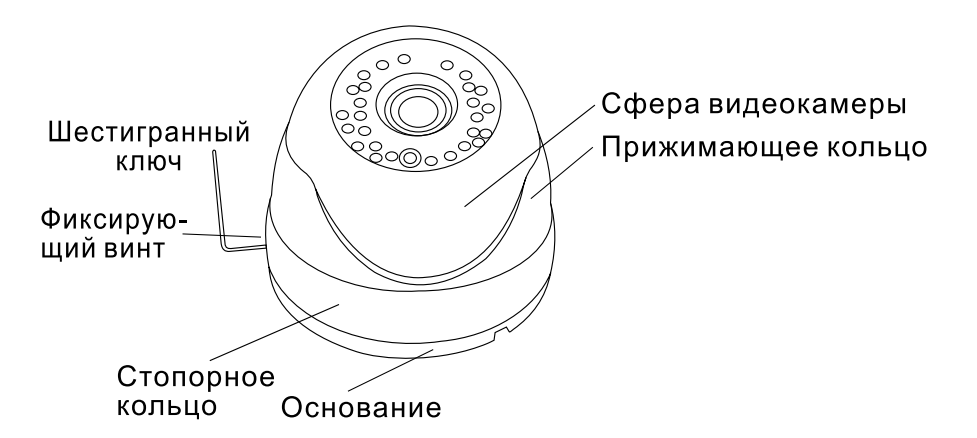

*Рис.2.9 Схематическое изображение камеры.* 

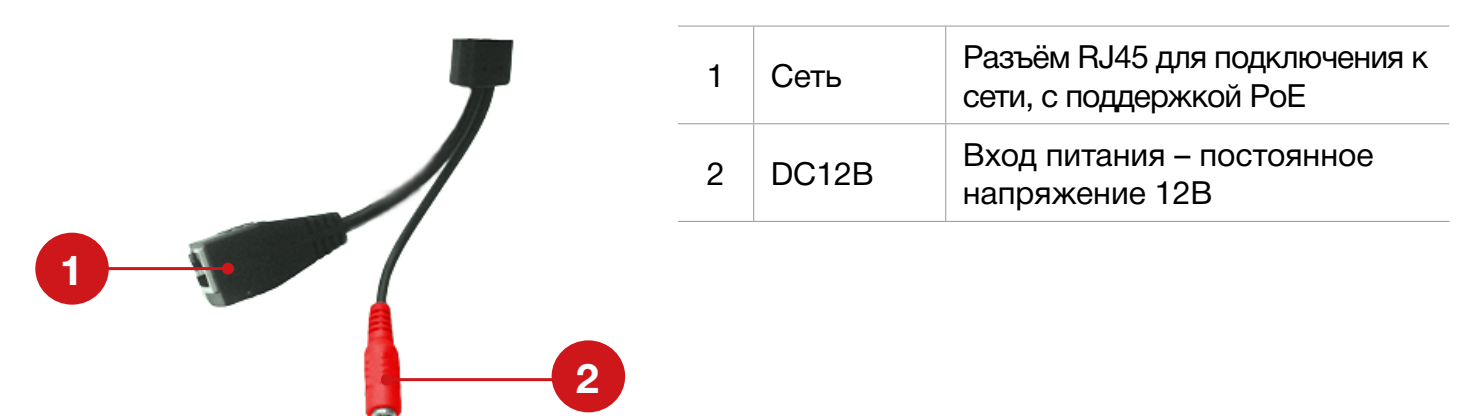

 *Рис.2.10 Разъёмы камеры.* 

### 2.6 Подключение NOVIcam NP118/NP220

- 1. Перед установкой проверьте комплектацию. Она должна соответствовать заявленной в паспорте модели.
- 2. Осмотрите видеокамеру перед использованием. Извлеките из упаковки и проверьте на предмет повреждений, которые могли произойти во время транспортировки.
- 3. При обнаружении каких–либо несоответствий в комплектации или повреждений видеокамеры, обратитесь к производителю или дистрибьютору для замены устройства.
- 4. В случае неисправности не осуществляйте самостоятельный ремонт устройства.

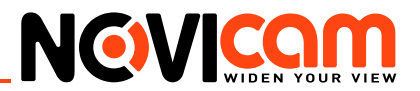

- <span id="page-10-0"></span>5. Убедитесь, что в месте установки достаточно места для размещения видеокамеры. Проверьте, чтобы место установки могло выдержать вес видеокамеры с кронштейном.
- 6. После повторного монтажа или ремонта убедитесь в отсутствии короткого замыкания между контактами камеры и корпусом.

#### *Внимание:*

*Пожалуйста сохраните упаковку от видеокамеры. Вы сможете использовать ее для отправки камеры в ремонт, если в процессе эксплуатации будут выявлены какие-либо неисправности.*

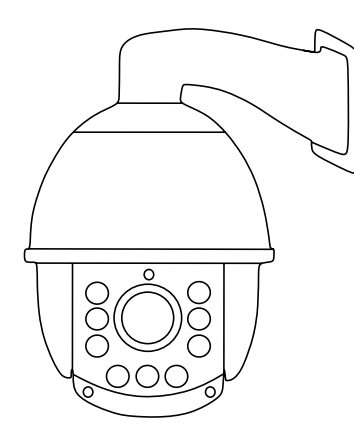

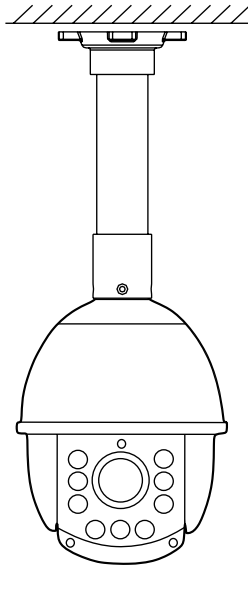

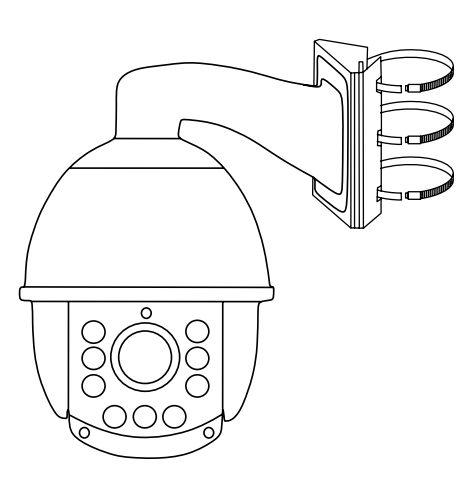

*Рис.2.11 Камера установлена на стену.*

*Рис. 2.12 Камера установлена на потолок.*

*Рис.2.13 Камера установлена на столб.*

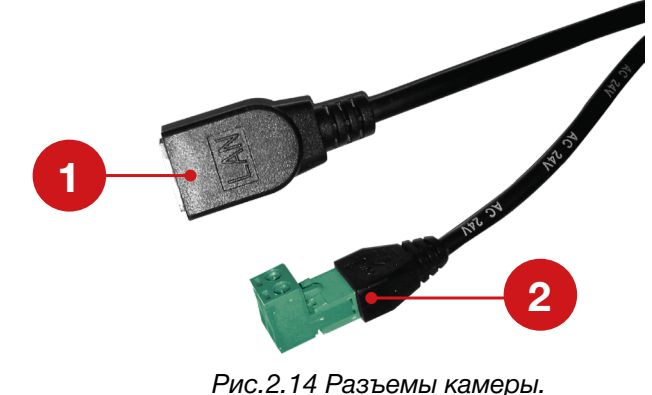

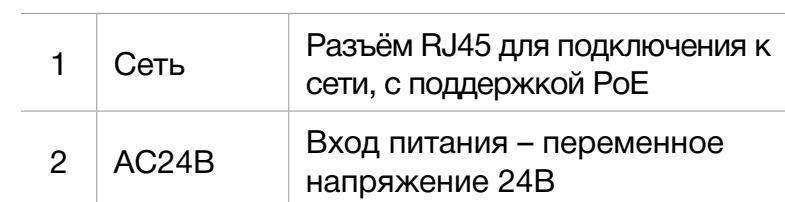

### 2.7 Схемы подключения

2.7.1 Подключение одной камеры напрямую к компьютеру, используя LAN разъём.

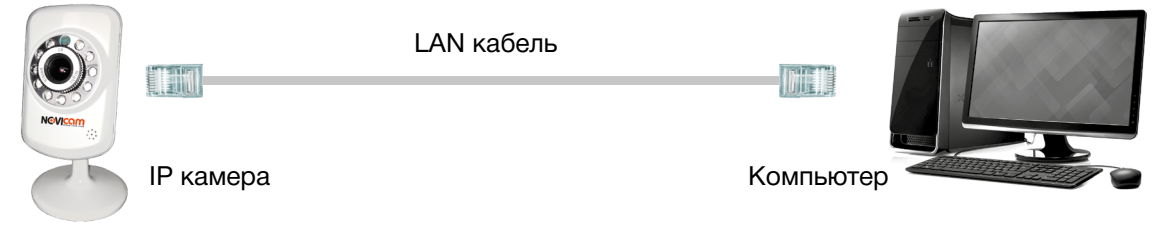

<span id="page-11-0"></span>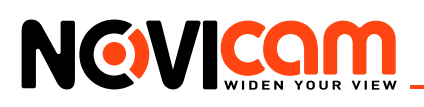

2.7.2 Подключение нескольких камер к компьютеру, с использованием свитча/маршрутизатора.

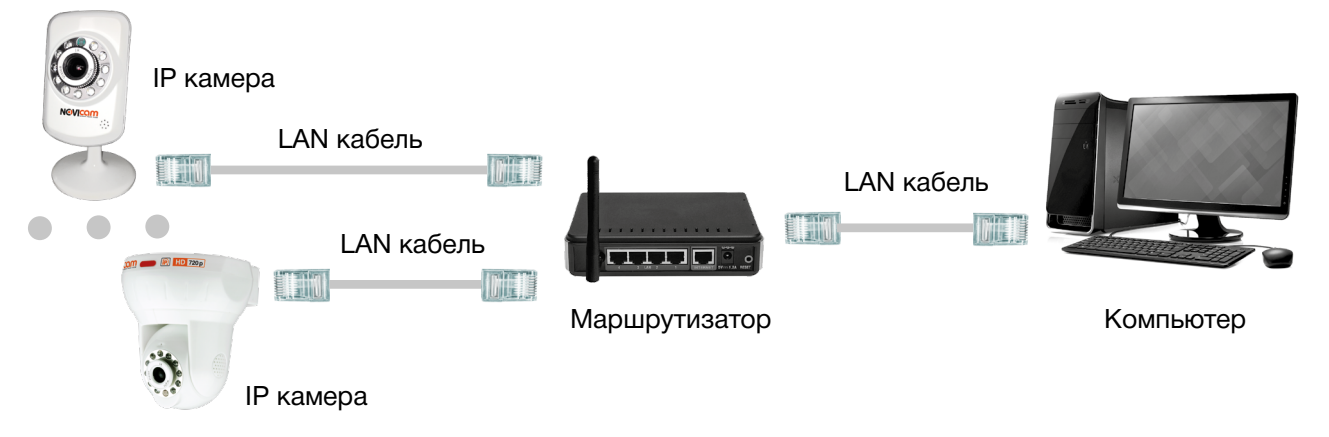

2.7.3 Подключение нескольких камер к видеорегистратору, компьютеру и сети интернет.

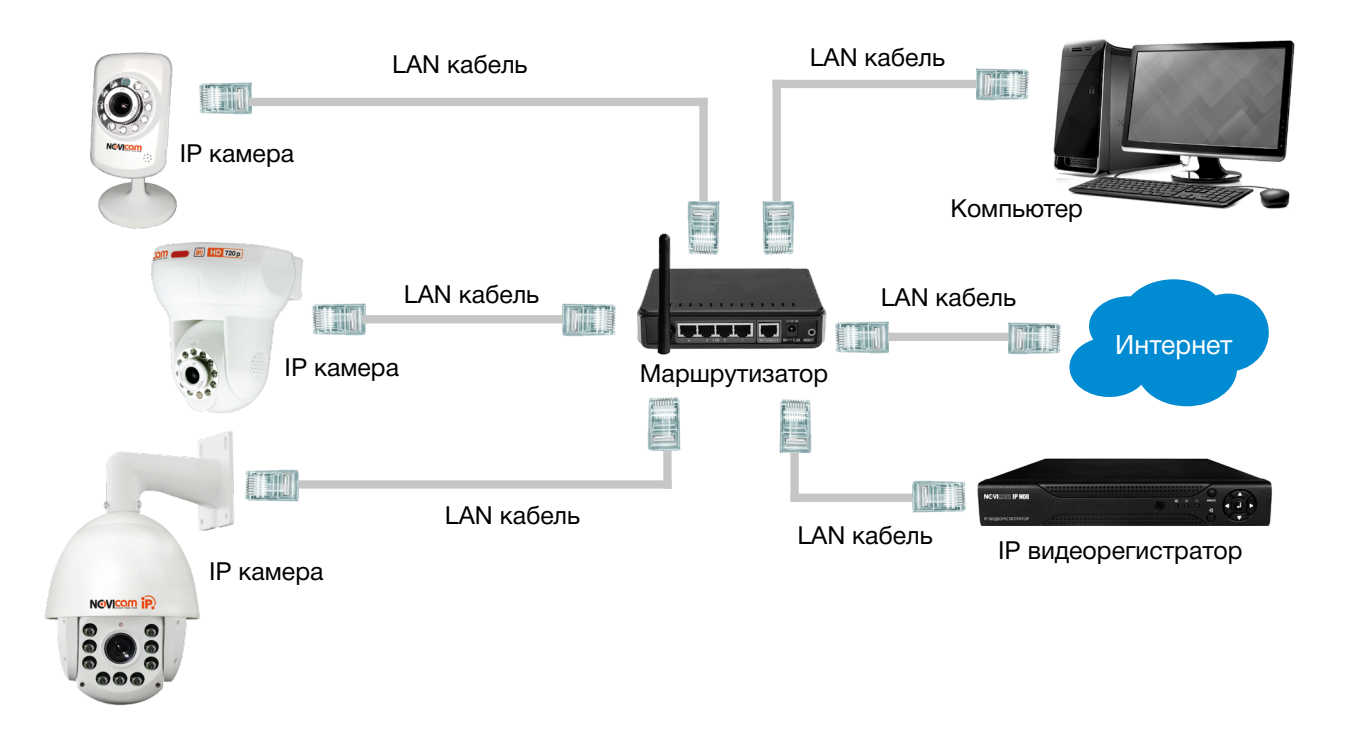

### **3. Программирование и эксплуатация IP видеокамер**

### 3.1 Определение IP устройства

Перед началом эксплуатации, убедитесь, что устройство физически подключено к рабочей сети.

- **IP адрес по умолчанию: 192.168.0.88**
- • **Логин:** admin
- • **Пароль:** отсутствует

Программа «NOVIcam search» поможет обнаружить IP адрес IP устройства в сети и настроить конфигурацию.

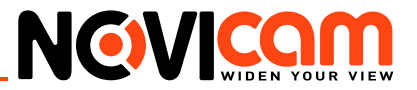

### <span id="page-12-0"></span>*Внимание:*

*IP видеокамера или видеорегистратор и компьютер, на котором запущена программа должны находиться в одной подсети.*

Установите приложение *«NOVIcam search»* (находится на диске или доступно для скачивания с сайта www.novicam.ru). На компьютере, подключенном в сеть, откройте приложение

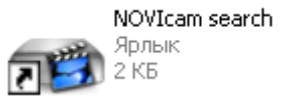

*Рис. 3.1 Ярлык приложения Novicam search.*

Для поиска всех доступных устройств нажмите на кнопку *«IP поиск».*

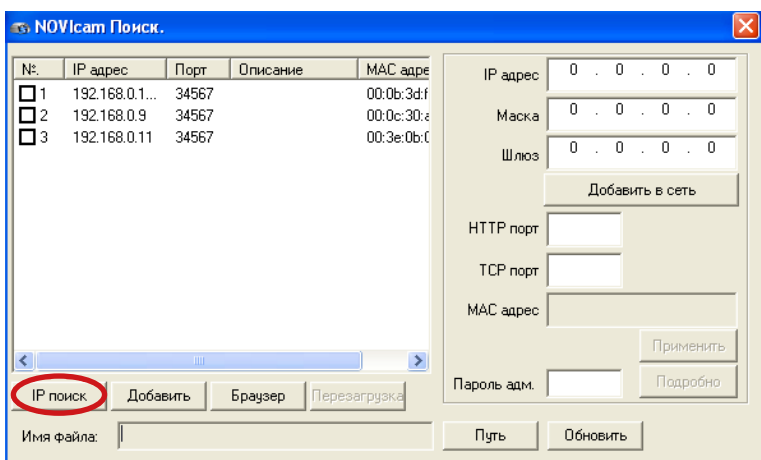

*Рис. 3.2 Основное окно программы «NOVIcam search».*

Отобразятся все доступные подключенные устройства. Чтобы добавить устройство в единую подсеть выберите его из списка и нажмите кнопку *«Добавить в сеть».*

| «S NOVIcam Поиск.                                                                   |                                                                   |
|-------------------------------------------------------------------------------------|-------------------------------------------------------------------|
| N.<br>Порт<br>Описание<br>MAC agpe<br>IP agpec                                      | .9<br>192 . 168<br>- 0<br>IP agpec                                |
| ◘<br>192.168.0.1<br>34567<br>00:0b:3d:f<br>72<br>192.168.1.9<br>34567<br>00:0c:30:a | 255<br>255<br>255<br>$\cdot$ 0<br>$\mathbf{r}$<br>$\sim$<br>Маска |
| פם<br>192.168.0.11<br>00:3e:0b:0<br>34567                                           | 192 . 168<br>$\overline{1}$<br>- 0<br>Шлюз                        |
|                                                                                     | Добавить в сеть                                                   |
|                                                                                     | 180<br>HTTP nopr                                                  |
|                                                                                     | 34567<br>TCP nopr                                                 |
|                                                                                     | MAC agpec                                                         |
| $\left\langle \right\rangle$<br>$\rightarrow$<br>m                                  | Применить                                                         |
| IP поиск<br>Добавить<br>Браузер<br>Перезагрузка                                     | Подробно<br>Пароль адм.                                           |
| Имя файла:                                                                          | Обновить<br>Путь                                                  |

*Рис. 3.3 Добавление устройства в сеть.*

После этого необходимо вручную изменить IP адрес устройства. Подсеть шлюза должна совпадать с подсетью IP адреса. Если шлюз 192.168.**0**.1, то IP адрес должен быть вида 192.168.**0**.11

<span id="page-13-0"></span>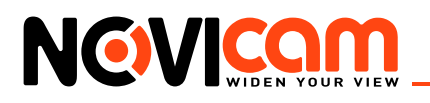

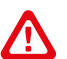

#### *Внимание:*

*Для корректной работы необходимо, чтобы все устройства имели единую подсеть, например IP адрес «192.168.0.2», то «0» – подсеть устройства, а «2» его адрес в подсети «0»(все устройства в подсети должны иметь разный адрес).Чтобы настройки сохранились и вступили в силу, нажмите кнопку «Применить».*

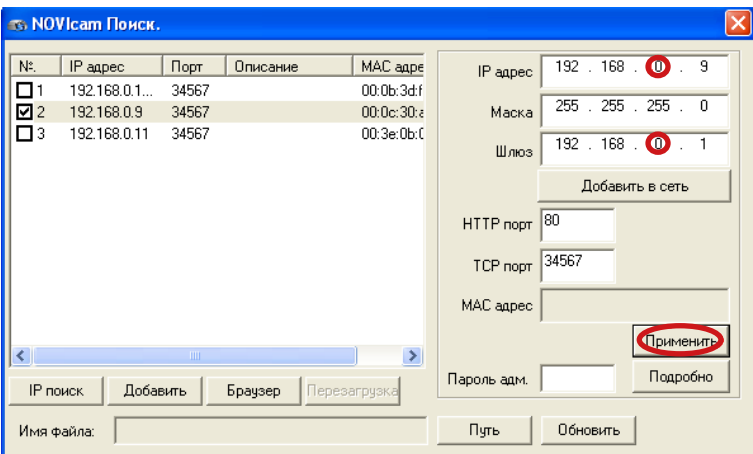

*Рис. 3.4 Установка IP адреса.*

Выберите устройство из списка и нажмите кнопку *«Браузер»* для подключения и просмотра видео. Устройство откроется в браузере по умолчанию.

### 3.2 Подключение к беспроводной сети Wi-Fi

### *Шаг 1*

Для настройки подключения к беспроводной сети Wi-Fi необходимо попасть в WEB интерфейс устройства (см. пункт «Предварительная настройка» и «Подключение через WEB интерфейс»).

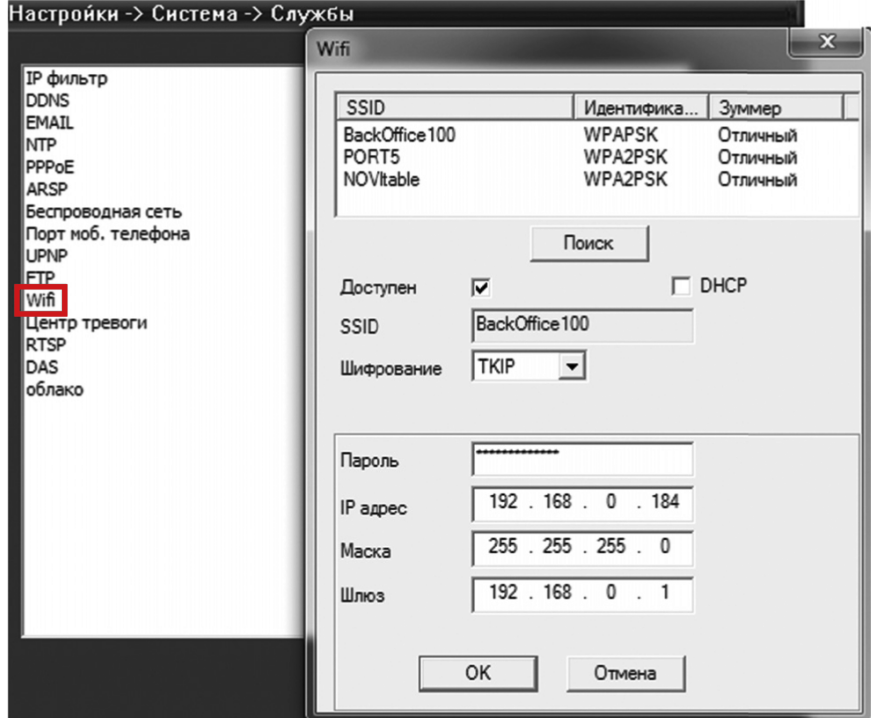

*Рис.3.5 Настройки подключения к Wi-Fi сети.*

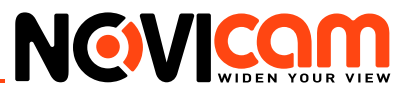

### <span id="page-14-0"></span>*Шаг 2*

Выберите пункт «Сетевые службы» -> «Wi-Fi». Нажмите кнопку «Поиск» для отображения всех доступных Wi-Fi сетей. Выберите сеть, к которой необходимо установить подключение и установите следующие параметры:

*Доступен* – активация режима работы беспроводной сети.

*DHCP* – активация DHCP, протокола автоматического получения IP адреса.

*SSID* – идентификатор сети (имя сети, устанавливается автоматически).

*Шифрование* – тип шифрования (TKIP)

*Пароль* – пароль сети Wi-Fi

*IP адрес* – установка IP адреса устройства для подключения к беспроводной сети Wi-Fi. Примечание: адрес подключения к сети Wi-Fi отличается от адреса подключения к проводной сети.

*Маска* - установка маски устройства.

*Шлюз* - установка шлюза устройства.

Примечание: для корректной работы необходимо, чтобы подсеть камеры совпадала с подсетью маршрутизатора. Все устройства в подсети должны иметь разный IP адрес.

Для того, чтобы настройки сохранились и вступили в силу, нажмите кнопку «ОК» в меню настроек подключения и далее «ОК» в меню настроек «Сетевых служб».

### 3.3 Просмотр через WEB интерфейс

#### *Внимание:*

*Рекомендуется подключение через Internet Explorer.* 

- Откройте Internet Explorer и введите адрес IP устройства в адресной строке браузера (например, 192.168.0.10)
- При первом подключении будет предложено установить компоненты Active X. Нажмите *«ОК»* и компонент будет установлен автоматически.
- Если компонент не установился автоматически, проверьте настройки браузера.

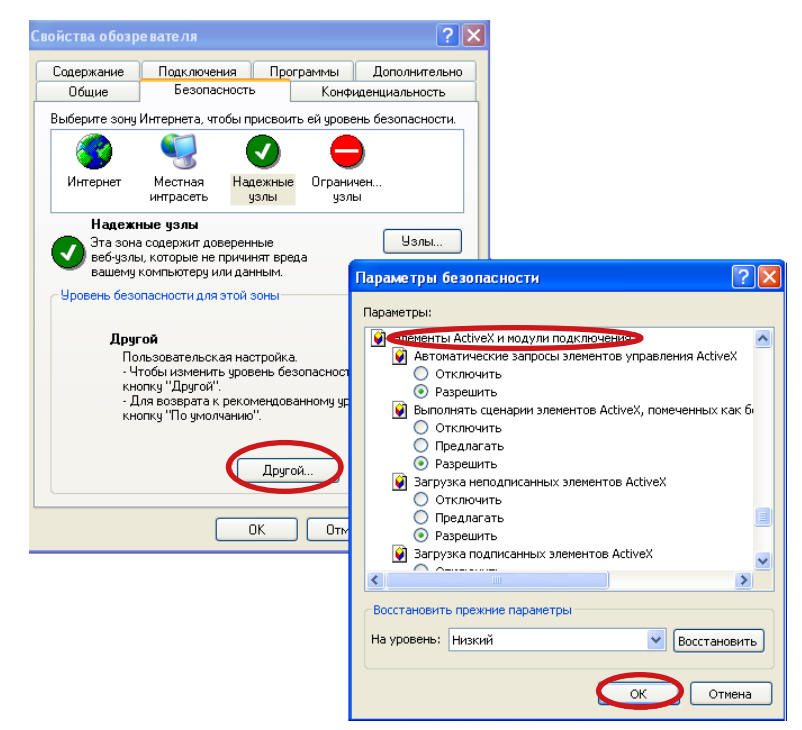

*Рис. 3.6 Настройки безопасности Internet Explorer.*

<span id="page-15-0"></span>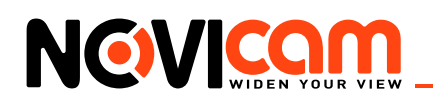

### 3.3.1 Авторизация

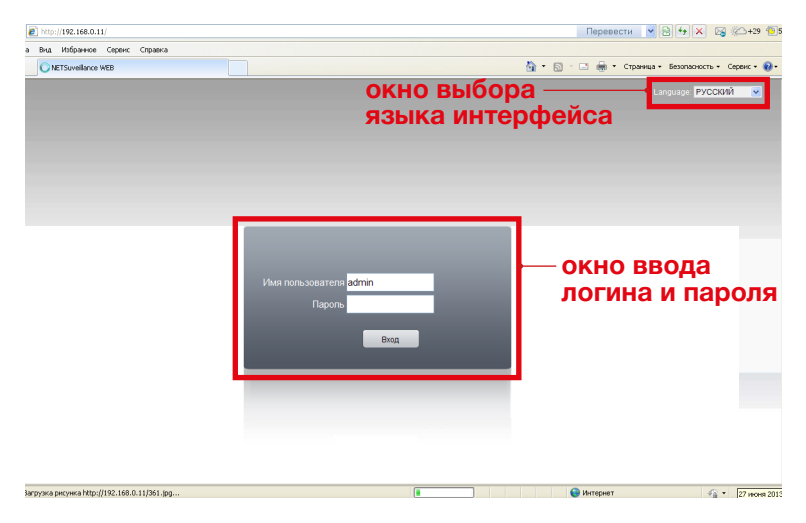

*Рис. 3.7 Окно авторизации.*

- Введите логин и пароль устройства. По умолчанию логин admin, пароль отсутствует. Рекомендуем сменить пароль при первом запуске.
- На этом экране также осуществляется выбор языка интерфейса.

### 3.3.2 Главный экран

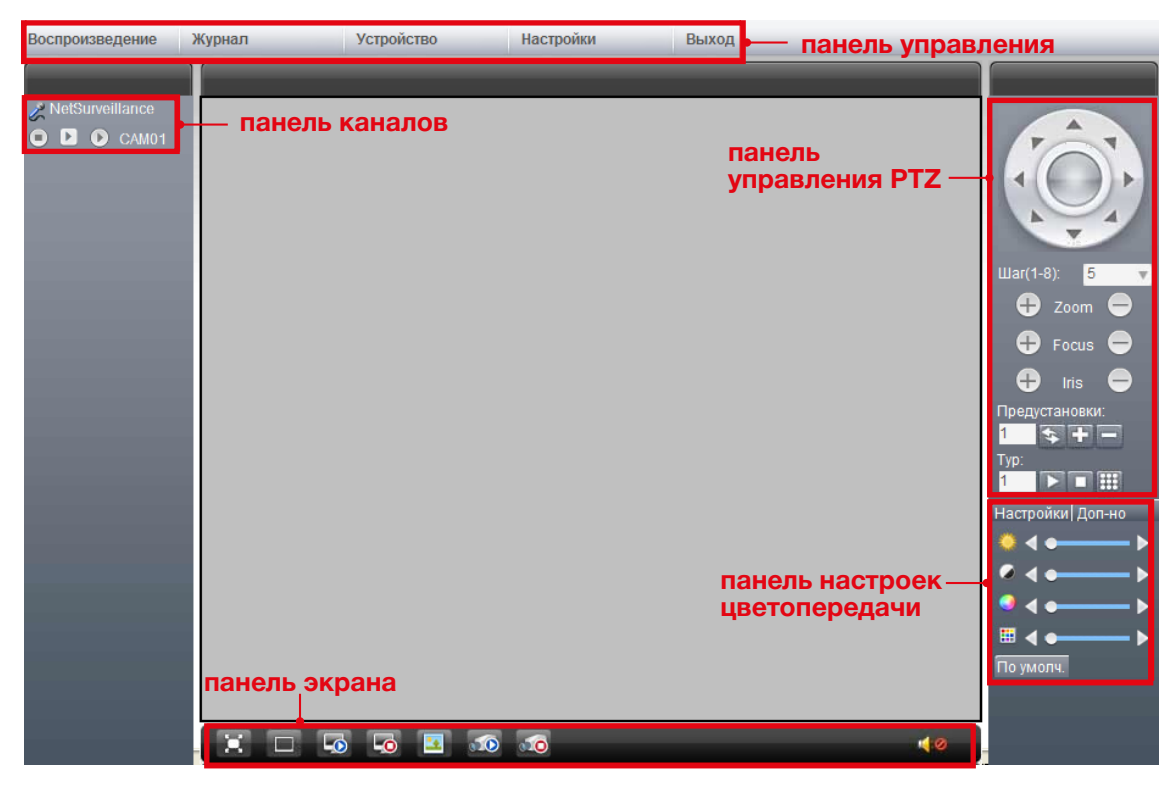

*Рис. 3.8 Главный экран.*

### **• Панель каналов**

В данной панели отображаются подключенное устройство, его статус и имя.

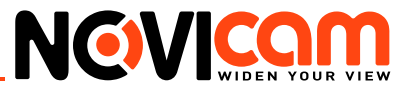

### <span id="page-16-0"></span>**Статус устройства:**

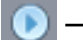

— устройство передает основной поток

— устройство передает дополнительный поток

— производится локальная запись канала на компьютер

— нажмите для начала передачи звука с микрофона компьютера на удаленное устройство. При повторном нажатии передача прекращается. Используется для двухсторонней связи. Микрофон компьютера – аудивыход устройства.

### **Панель управления**

#### **Воспроизведение**

- **Режим поиска:** удаленный с носителя устройства(HDD, карты памяти), локальный на компьютере, с которого осуществляется доступ к устройству.
- **Тип:** все записи, по тревоге, по движению, постоянная запись, снимки, и т.д.
- • **Старт:** начало времени поиска записи
- **Конец:** окончание времени поиска записи

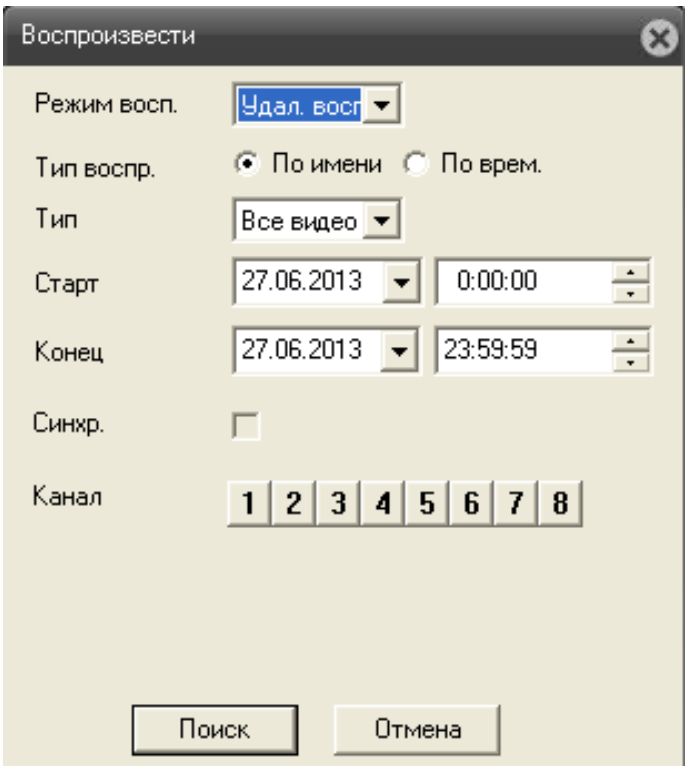

*Рис. 3.8 Поиск.*

Выберите канал и нажмите кнопку *«Поиск»*. Будут найдены все доступные записи и откроется плеер для воспроизведения

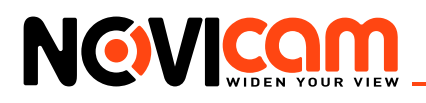

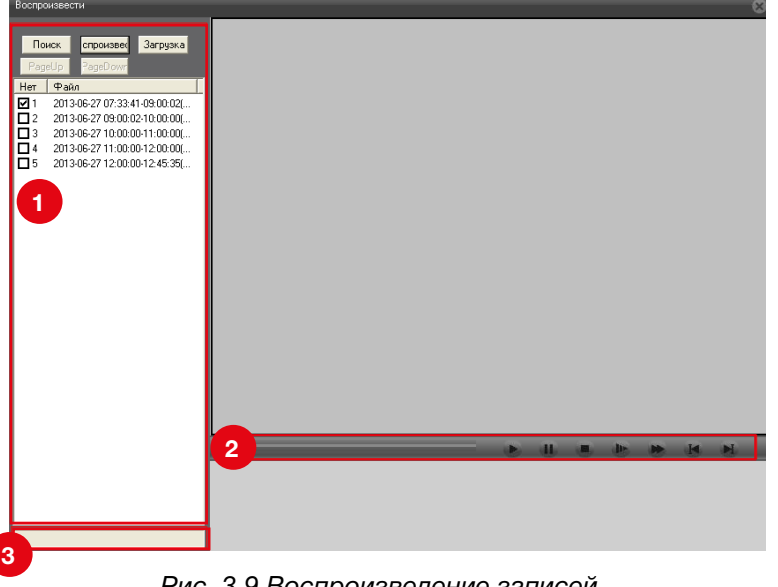

*Рис. 3.9 Воспроизведение записей.*

- *1. Управление и список доступных файлов для воспроизведения.*
- **Поиск: возврат к поиску файлов записи**
- Воспроизвести: выберите файл из списка и нажмите кнопку *«Воспроизвести»* для воспроизведения записи
- • **Стр.:** переход на предыдущую или следующую страницу списка
- Загрузка: выберите файл из списка и нажмите кнопку «Загрузка» для сохранения записи на компьютер.

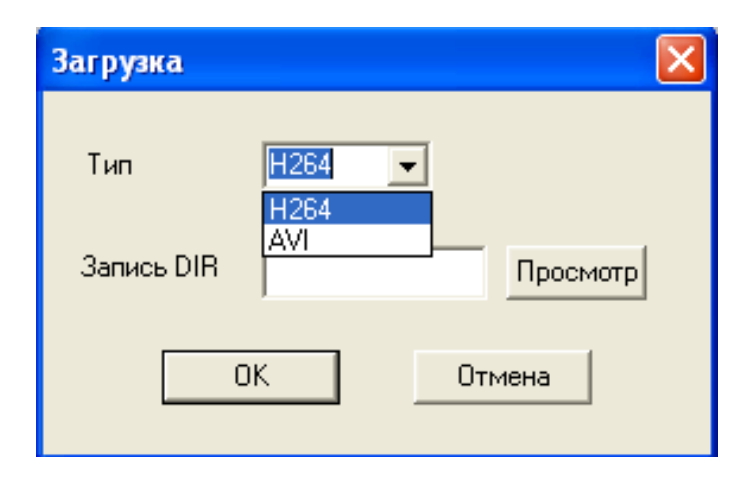

*Рис. 3.10 Сохранение файла.*

Выберите тип формата сохраненного файла и директорию для сохранения. В поле *«3»* (рис. 3.9) будет отражен прогресс сохранения файла

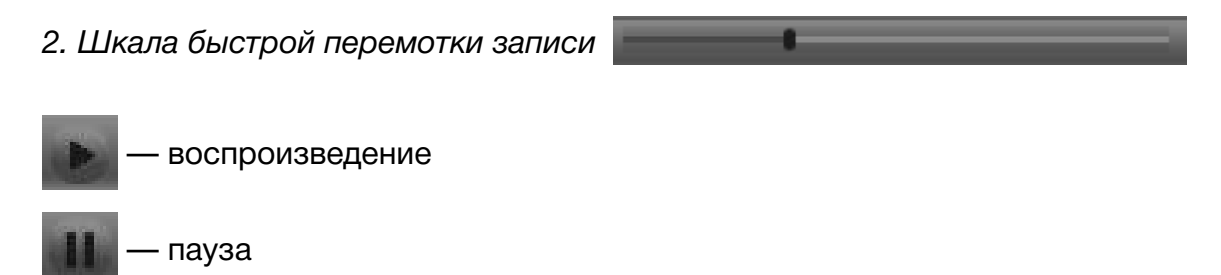

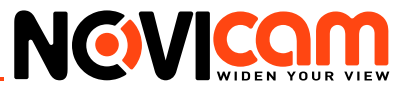

<span id="page-18-0"></span>— стоп (прекращает воспроизведение)

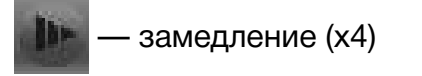

— ускорение (х4)

следующий и предыдущий кадр.

### **Журнал**

| Журнал                            |            |          |       |                                 |  |  |
|-----------------------------------|------------|----------|-------|---------------------------------|--|--|
| Журнал операций<br>Журнал тревоги |            |          |       |                                 |  |  |
| Тип                               | Дата       | Время    | Поль  | Описание                        |  |  |
| Уведо                             | 2013-06-27 | 11:56:24 | admin | 192.168.0.11 Соединение успешно |  |  |
|                                   |            |          |       |                                 |  |  |
|                                   |            |          |       |                                 |  |  |
|                                   |            |          |       |                                 |  |  |
|                                   |            |          |       |                                 |  |  |
|                                   |            |          |       |                                 |  |  |
|                                   |            |          |       |                                 |  |  |
|                                   |            |          |       |                                 |  |  |

*Рис. 3.11 Журнал.*

В данном разделе показывается журнал тревожных и системных событий с указанием даты, канала и типа события

### **Устройство**

### **1. Меню устройства**

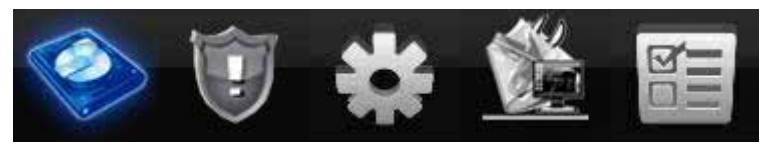

 *Рис. 3.12 Пункты меню.*

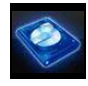

— запись (настройка расписания записи видео или фото.)

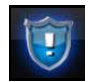

— тревога (настройка типов тревоги: детекция движения, закрытия камеры, потери сигнала, тревожных выходов/входов, ошибок)

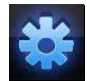

— система (общие настройки системы, настройки компрессии, сети и сетевых служб, облачного сервиса NOVIcloud, дисплея, RS-485, настройки камеры )

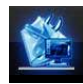

— инструменты (настройка HDD, управление пользователями, автообслуживание, сброснастроек,экспорт/импортнастроек,перезагрузка,обновлениепрошивки,выбор режима работы каналов)

<span id="page-19-0"></span>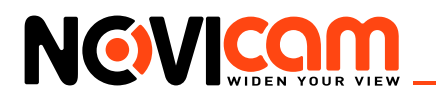

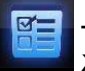

— информация (информация о устройстве хранения,версия прошивки, Сloud ID, журнал событий)

#### *Внимание:*

*Вы можете скопировать установленные настройки нажав кнопку «Копировать» и использовать для другого канала вставить нажав кнопку «Вставить». Для применения настроек нажмите кнопку «ОК».*

### *1.1 Запись*

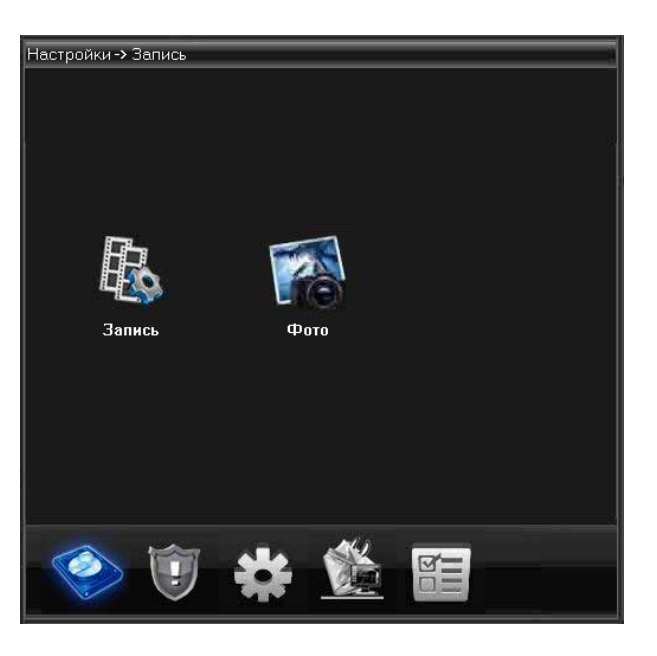

*Рис. 3.13 Раздел «Запись».*

#### *Внимание:*

*Для корректной записи по тревожным событиям необходимо чтобы на видеокамере и видеорегистраторе были активированы настройки тревоги.*

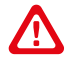

#### *Внимание:*

*Параметры записи действительны только для устройств с внутренним накопителем (HDD, SD карта памяти).*

#### *1.1.1 Запись видео*

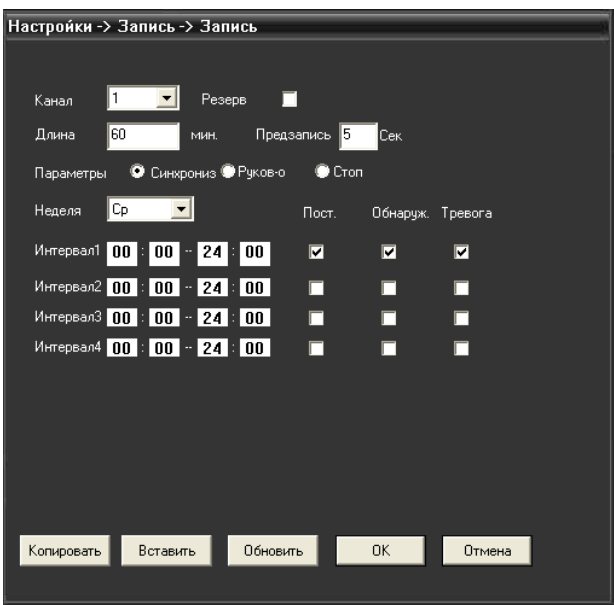

*Рис. 3.14 Раздел «Запись видео».*

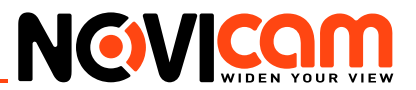

- <span id="page-20-0"></span>**Канал: канал для которого производятся настройки расписания**
- **Резерв:** функция дублирования файла при сохранении. Файл записывается на два жестких диска, поэтому данная функция будет доступна только в устройствах с двумя жесткими дисками: первый – основной диск, второй – диск для резервного копирования
- **Длина:** установка длительности для каждого видео файла (по умолчанию 60 мин., максимум 120 мин.)
- **Предварительная запись:** данный параметр не активен.
- • **Параметры:** синхрониз.(запись по расписанию), ручная(запись вручную), стоп (запись запрещена)
- **Неделя:** выбор дня недели для установки расписания
- **Выбор временных интервалов**. Вы можете установить 4 временных интервала для записи по расписанию, а так же установить режим записи:
	- **– Расписание** установите временной интервал для записи, выберите дни недели и тип (постоянная – будет вестись постоянно, тревога – будет вестись по тревожным событиям: детектор движения, закрытие камеры, потеря сигнала, системная ошибка). Запись будет вестись только в установленное время.
	- **– Вручную:** включается и отключается вручную пользователем
	- **– Стоп:** остановить запись.

### *1.1.2 Запись фото*

- **Канал:** канал для которого производятся настройки расписания
- **Предв.**: количество изображений
- **Примечание:** для записи фото и видео, необходимо предварительно разбить карту памяти на 2 раздела. См. раздел «HDD»

Остальные пункты аналогичны разделу «Запись видео»

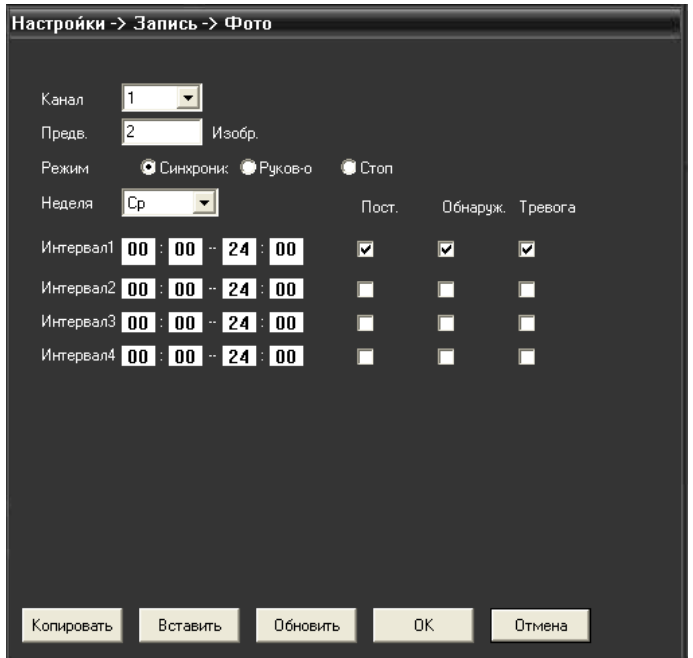

*Рис. 3.15 Раздел «Запись фото».*

## <span id="page-21-0"></span>NEWICOM

### *1.2 Тревога*

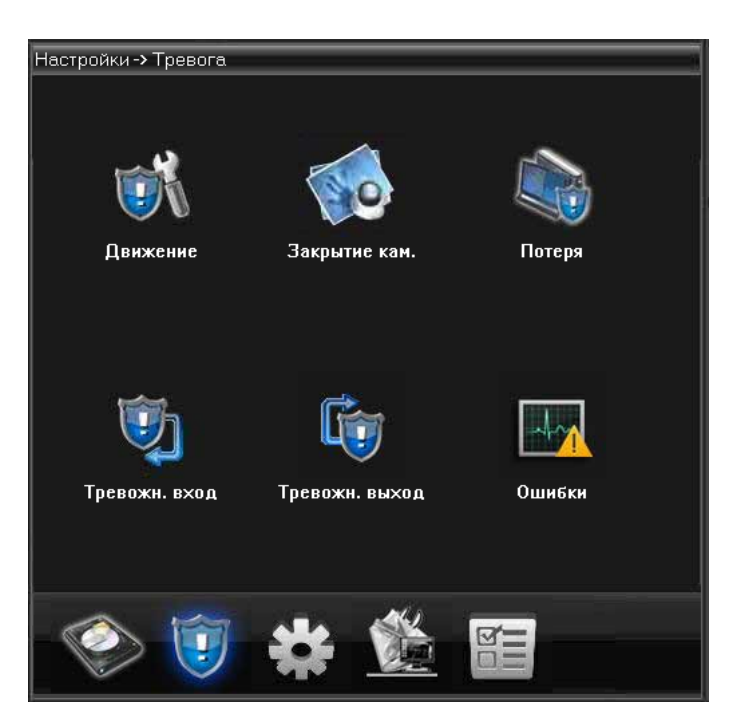

*Рис. 3.16 Раздел «Тревога».*

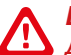

#### *Внимание:*

*Для корректной записи по тревожным событиям необходимо чтобы на видеокамере и видеорегистраторе были активированы настройки тревоги.*

#### *1.2.1 Движение*

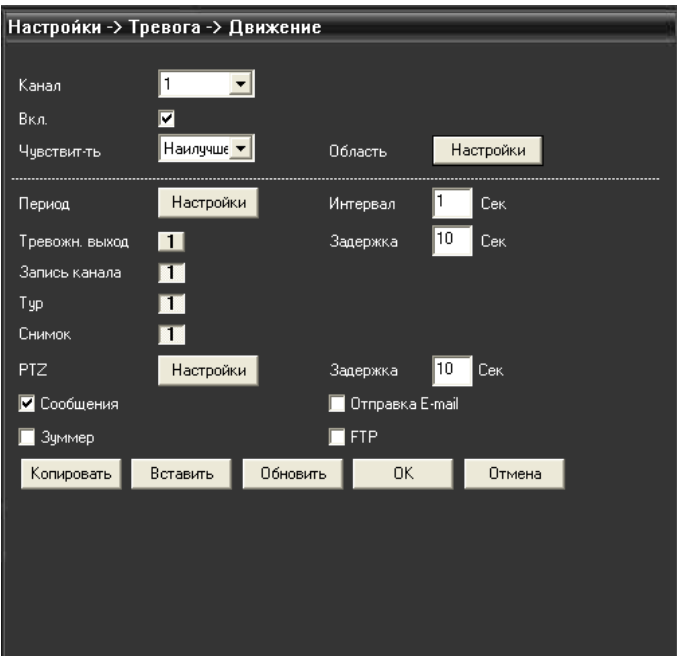

*Рис. 3.17 Детекция движения.*

Сигнал тревоги срабатывает при обнаружении системой сигнала движения.

- Канал: выберите канал для установки детектора движения.
- Включить: функция обнаружения движения включена.

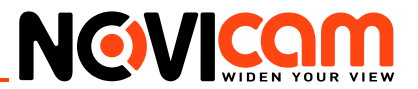

- **Чувствительность:** предлагается на выбор шесть вариантов чувствительности детекции.
- **Область:** войдите в настройки и определите зоны. Зоны поделены на квадраты 22Х18. Голубые квадраты – зона детекции движения. Прозрачные сегменты - неохраняемые зоны. Для обозначения зоны охраны очертите площадь с помощью мыши.

#### *Внимание:*

*Для корректной работы функция детекции движения должна быть активирована на камере и на регистраторе.*

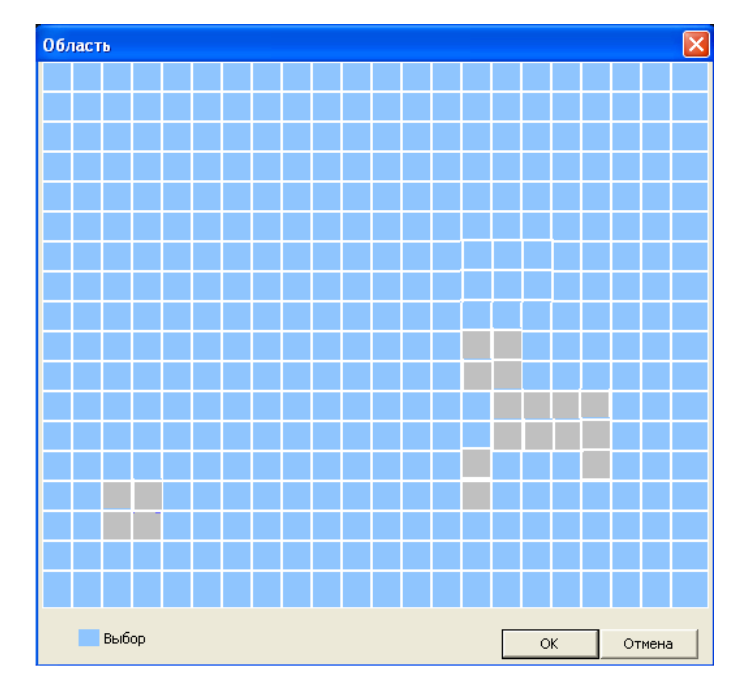

*Рис. 3.18 Зона детекции.*

**Период:** запуск сигнала обнаружения движения в установленный период времени. Возможен выбор запуска по дням недели, либо стандартные настройки на всю неделю. Каждый день поделен на четыре периода.

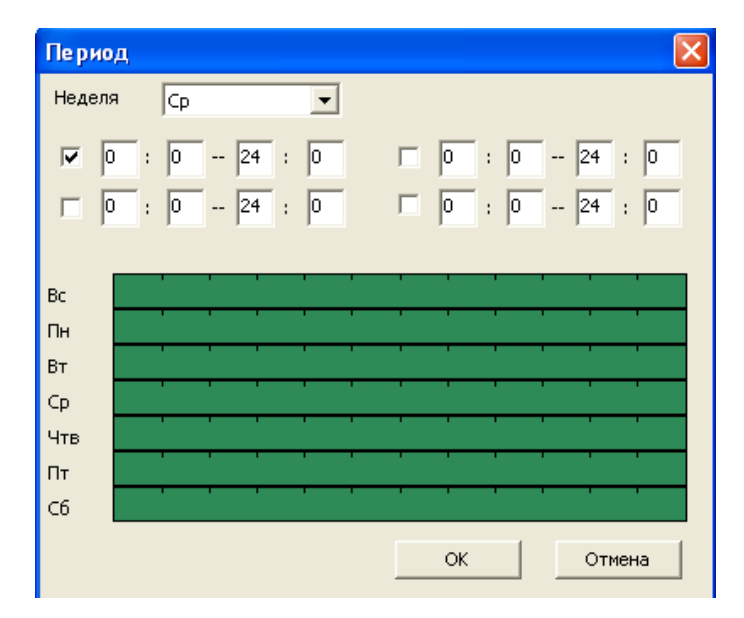

*Рис. 3.19 Установка интервала детекции движения.*

**Интервал:** включен только один сигнал детектора движения, даже если в установленном

<span id="page-23-0"></span>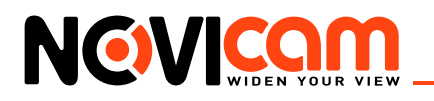

интервале имеется несколько подобных сигналов.

- **Канал записи:** выберите канал для записи (возможен выбор сразу нескольких каналов). Включение видеосигнала при поступлении сигнала тревоги.
- Задержка: при отключении сигнализации, запись будет продолжена еще некоторое время (10~300сек), а затем остановлена.
- • **Тревожный выход:** активация реле для устройств с тревожным выходом
- • **Тур:** переход к просмотру камеры
- • **Снимок:** сохранение снимка момента тревоги (только для камер со встроенной картой памяти)
- **PTZ:** включение камер PTZ при срабатывании сигнализации.

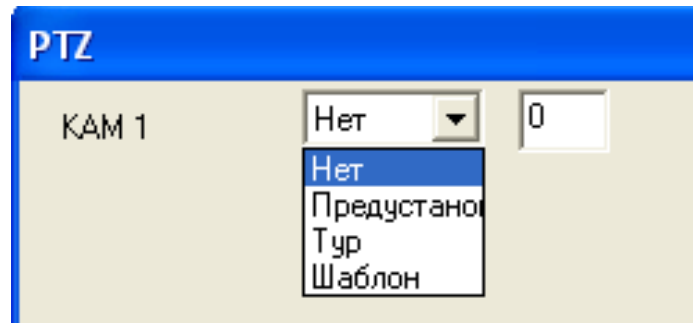

*Рис. 3.20 Действие камер PTZ при срабатывании сигнализации.*

Выберите действие PTZ при срабатывании сигнализации – переход к номеру предустановки, тура или шаблону.

- • **Показать сообщение:** вывод всплывающего окна диалога на мониторе локального пользователя.
- Отправка **EMAIL:** отправка пользователю сообщения по электронной почте при активации сигнала тревоги.
- **Зуммер:** короткое звуковое оповещение при тревоге. Для камер данный параметр недоступен.
- Загрузка по FTP: отправка на FTP сервер отрезка видео при срабатывании тревоги.

#### *Внимание:*  75

*Настройка отправки сообщений по электронной почте и FTP находится в Сетевой службе.*

*1.2.2 Закрытие камеры*

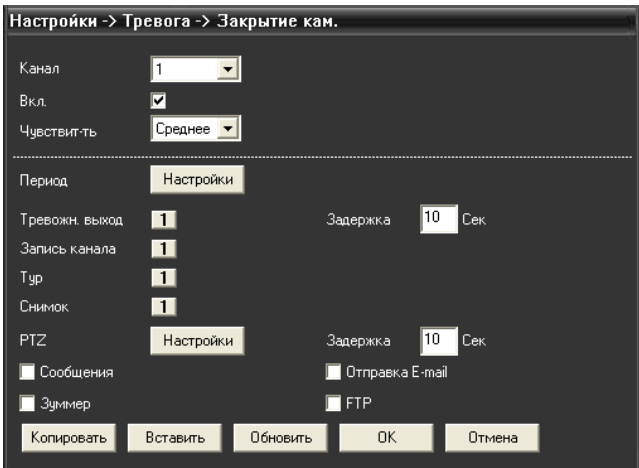

*Рис. 3.21 Закрытие камеры.*

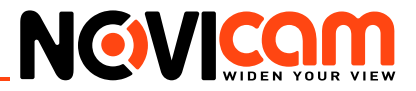

<span id="page-24-0"></span>При плохом освещении среды или достижении нижнего предела установленных параметров, активируется функция закрытия камеры. Настройки закрытия камеры аналогичны настройкам пункта *«Движение».*

### *1.2.3 Потеря сигнала*

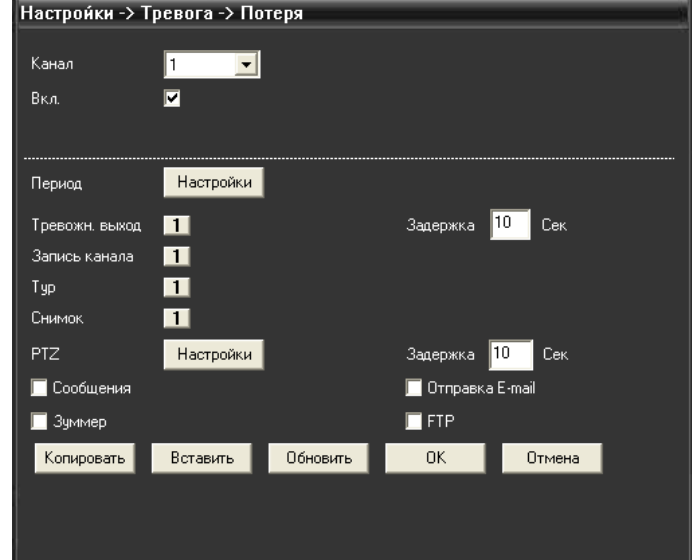

*Рис. 3.22 Потеря видеосигнала.*

Сигнализация потери видеосигнала активируется в момент остановки передачи видеосигнала. Настройки потери видеосигнала аналогичны настройкам пункта *«Движение».*

### *1.2.4 Тревожный вход*

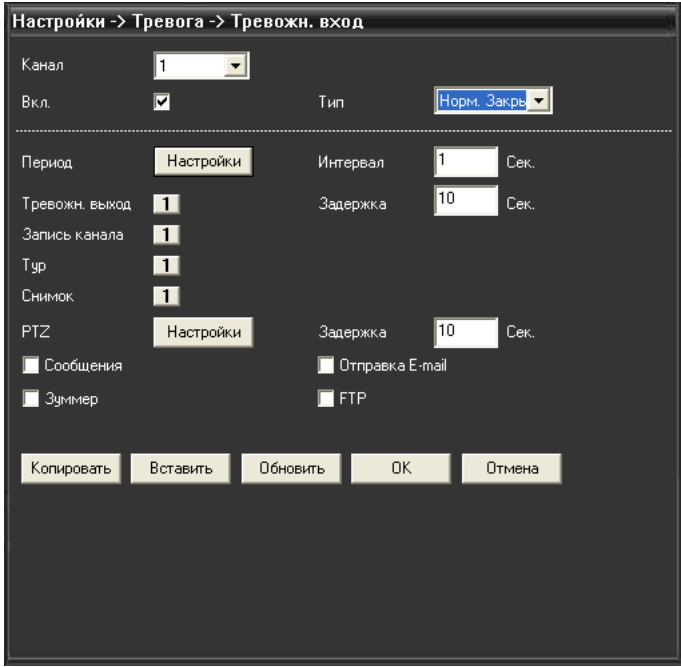

*Рис. 3.23 Настройки тревожных входов.*

**Тип:** установка одного из двух типов тревоги - нормально открыт/нормально закрыт.

<span id="page-25-0"></span>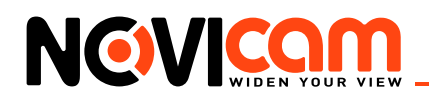

Настройки тревожных входов аналогичны настройкам пункта *«Движение»*

### *1.2.5 Тревожный выход*

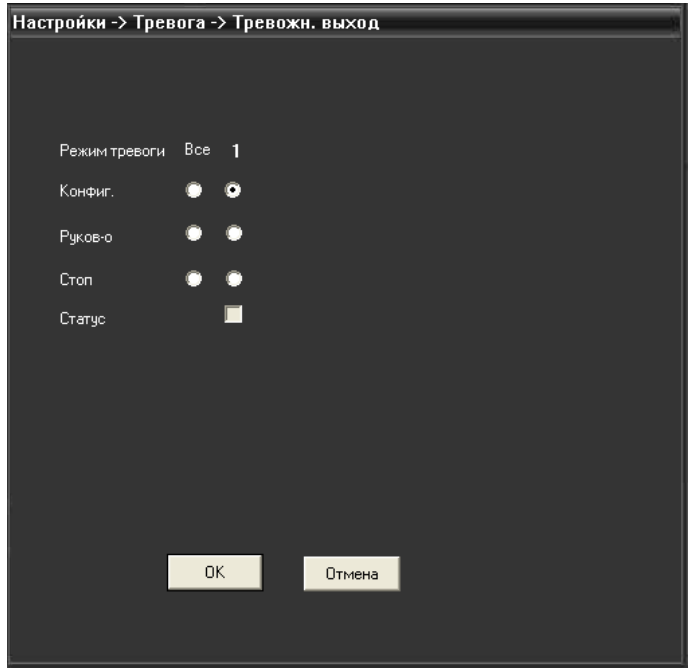

*Рис. 3.24 Настройки тревожных входов.*

Функция доступна только для устройств с реле.

- • **Выбор конфигурации активации реле:** конфигурация или вручную.
- • **Стоп:** выключает функцию.
- • **Статус:** показывать статус тревоги.

*1.2.6 Ошибки*

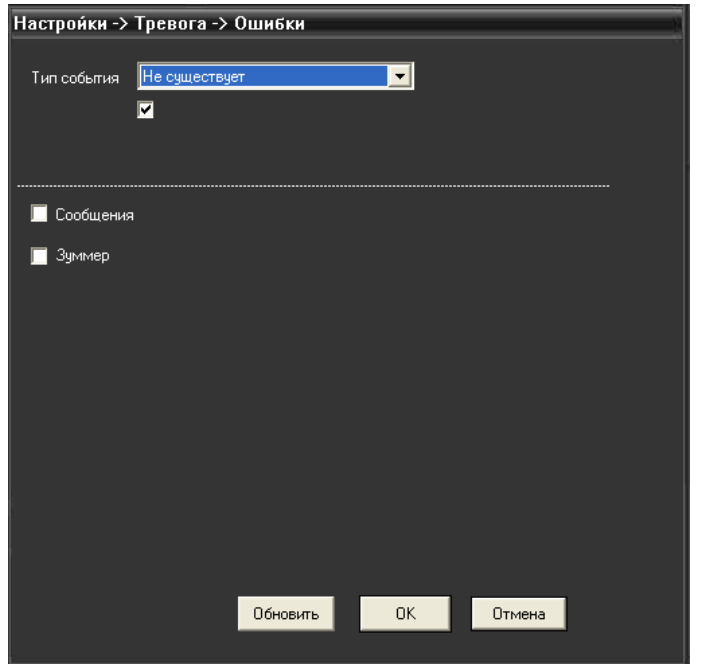

*Рис. 3.25 Настройки тревожных входов.*

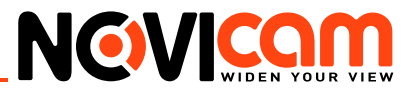

<span id="page-26-0"></span>Данная функция анализирует состояние аппаратного и программного комплекса. При возникновении внештатной ситуации на экран выводится соответствующее сообщение.

- **Тип события: выбор отклонения от нормы:** поставьте флажок чтобы активировать тревогу.
- Типы событий: недостаточно места, ошибка доступа, конфликт IP, внештатная тревога сети
- • **Сообщения:** вывод окна диалога при возникновении внештатной ситуации.
- Зуммер: звуковой сигнал сигнализирует об ошибке (только для видеорегистраторов).

### *1.3 Система*

Установка системных параметров: общие параметры, компрессия, сеть, сетевые службы, дисплей, PTZ, ТУР.

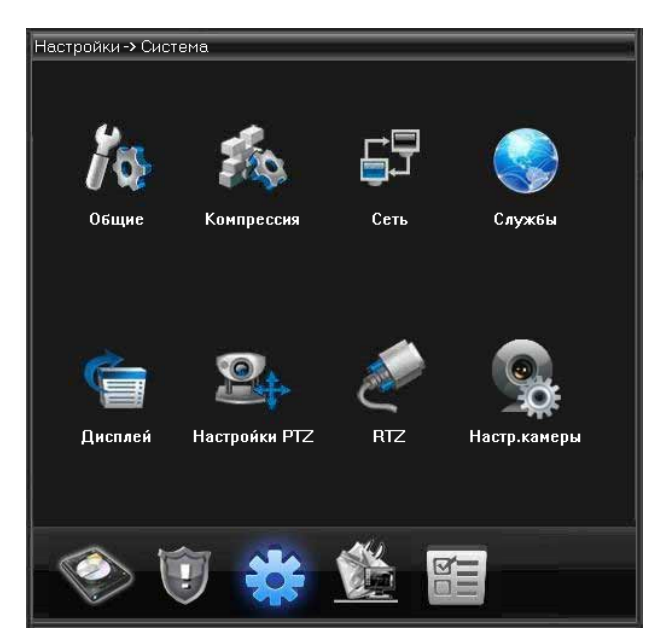

*Рис. 3.26 Раздел «Система».*

### *1.3.1 Общие параметры*

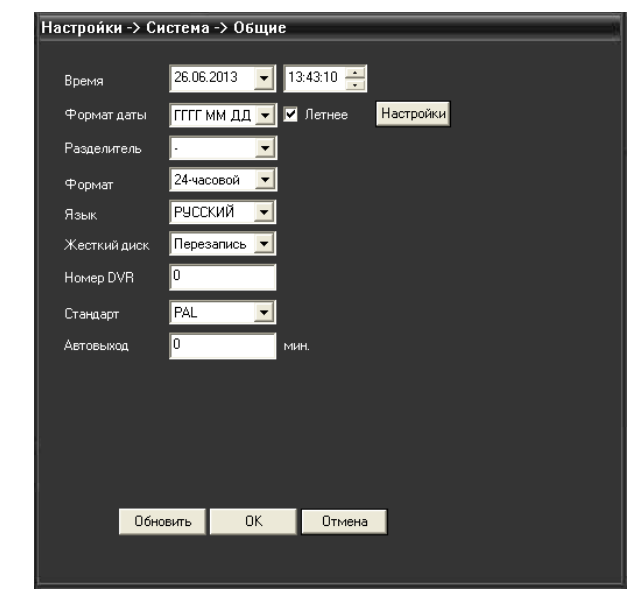

*Рис. 3.27 Установка системных параметров.*

## <span id="page-27-0"></span>NGW CO

- **Системное время:** установка системного времени и даты.
- • **Формат даты:** выбор формата отображения даты: YMD, MDY, DMY.
- **Переход на летнее время:** выберите эту опцию для автоматического перехода на летнее время.
- **Разделитель:** выбор разделителя элементов списка формата дат.
- • **Формат времени:** формат отображения времени: 24-часовой или 12-часовой.
- **Язык:** Выберите системный язык из списка.
- **Жесткий диск:** действия при заполнении HDD:

1) Остановка записи на жесткий диск при его полном заполнении.

2) Замена старых файлов новыми при полном заполнении диска.

- **Номер устройства: пульт дистанционного управления срабатывает только с DVR, имею**щим соответствующий номер.
- • **Видеостандарт:** PAL/NTSC.
- **Автоматический выход из системы:** время ожидания 0-60 мин. "0" отключено.
- **Имя устройства: имя текущего устройства.**

### *1.3.2 Компрессия*

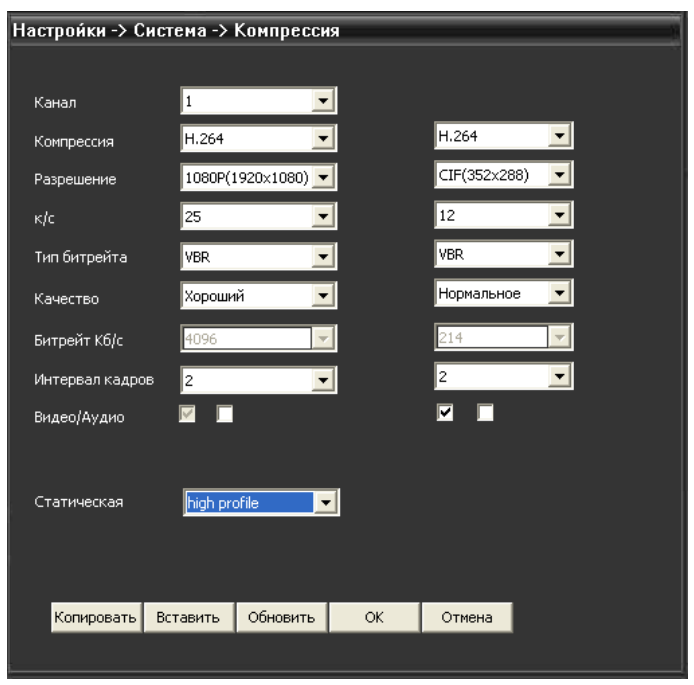

*Рис. 3.28 Установка параметров компрессии.*

Установка параметров кодирования потоков видео/аудио. Комбинированное кодирование использует технологию сжатия видео, при которой происходит объединение и сжатие многоканального видео в один видео поток. Применяется для одновременного многоканального воспроизведения видео и в ряде других случаев. Вторичный поток кодирования используется для контроля нескольких каналов при слабом интернет соединении, контроля при помощи мобильного телефона.

- **Канал:** выбор номера канала.
- **Сжатие:** основной профиль кодека Н.264 (для обоих потоков).
- **Разрешение:** тип разрешения: 1080p/720p/ D1 (в зависимости от устройства).

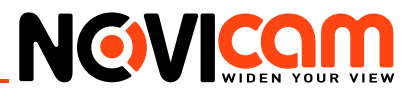

- <span id="page-28-0"></span>• **Частота смены кадров:** PAL: 1 кадр/сек~25 кадр/сек; NTSC: 1 кадр/s~30 кадр/сек
- **Тип битрейта:** вы можете выбрать между ограниченным потоком кодирования и переменным потоком кодирования. При выборе переменного потока кодирования доступны 6 видов качества изображения.
- **Качество:** на выбор 6 установок качества передаваемого потока.
- **Битрейт:** скорость передачи данных. Выставите значения кодированного потока, чтобы определить качество изображения. Чем выше битрейт, тем выше качество изображения. 1080р ( 1024~8120 кб/с), 720p (1024~4096 кб/с), D1 (1000~1500 кб/с), CIF (384~1500 кб/с), QCIF (64~512 кб/с)
- **Интервал кадров:** задание опорного кадра
- • **Видео/аудио:** поставьте галочку для передачи видео/аудио по основному или допол-нительному потоку.
- **Статическая: выбор профиля компрессии.**

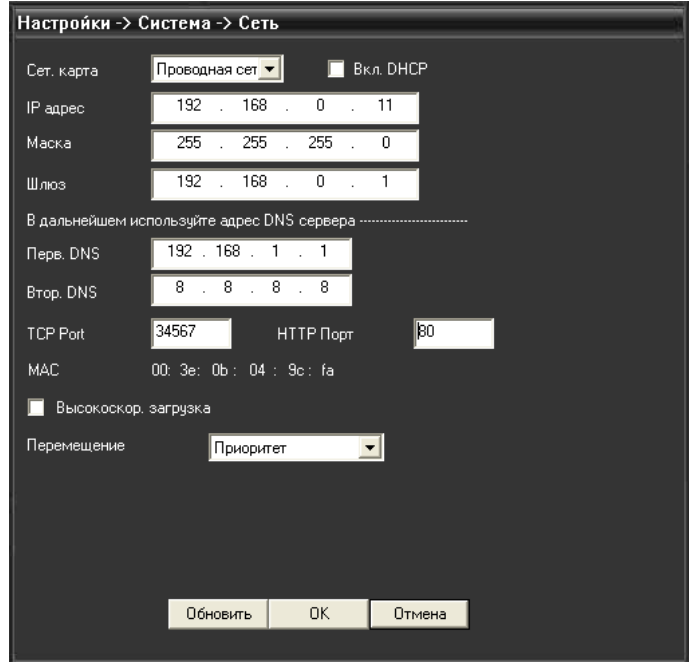

### *1.3.3 Сеть*

*Рис. 3.29 Настройки сети.*

**Сетевая карта:** указание типа сетевой карты проводных подключения. Настройки беспроводных подключений находятся в разделе «Сетевые службы».

### *Внимание:*

*Поставьте галочку «Включить DHCP» для того, чтобы был установлен динамический IP адрес и регистратор автоматически получил настройки от маршрутизатора.*

- **IP адрес:** установка IP адреса.
- **Маска подсети:** установите код маски подсети. По умолчанию: 255.255.255.0.
- • **Шлюз:** установите шлюз.
- **Настройка DNS:** система имен доменов переводит доменные имена в IP адреса. IP адрес определяется провайдером сети. Для вступления в силу параметров сети необходима перезагрузка.
- **ТСР порт:** по умолчанию 34567. Необходим для удаленного подключения к видеореги-

<span id="page-29-0"></span>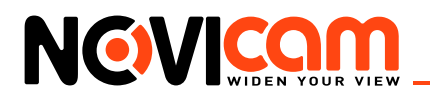

стратору через CMS.

- Порт HTTP: по умолчанию 80. Необходим для удаленного подключения к видеорегистратору через WEB-клиент.
- МАС: показывает текущий МАС адрес устройства
- **Ускоренная загрузка:** включить для быстрой загрузки через сеть.
- **Передача:** установить приоритет для передачи данных через сеть приоритет на качество, на скорость или адаптивно.

#### *1.3.4 Сетевые службы*

Параметры сетевых служб могут отличаться для различных устройств. В зависимости от устройства поддерживаются различные функции.

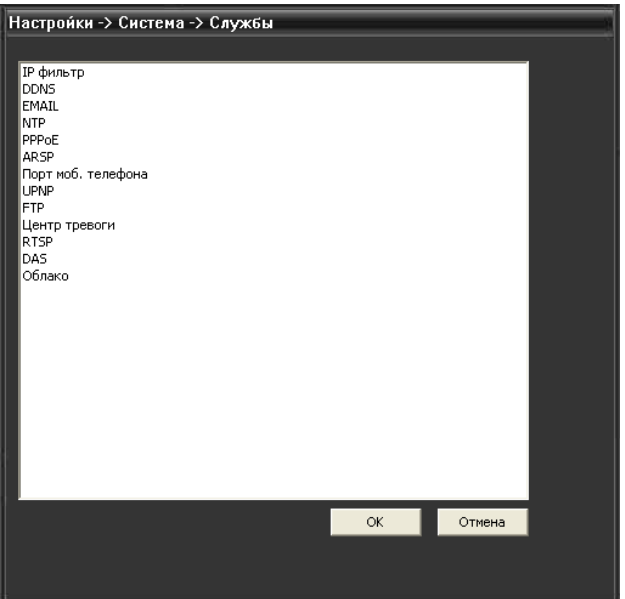

*Рис. 3.30 Сетевые службы.*

• **IP фильтр:** ограничивает доступ с определенных IP адресов. Выберите список доступа, введите IP адрес и нажмите кнопку *«Добавить».*

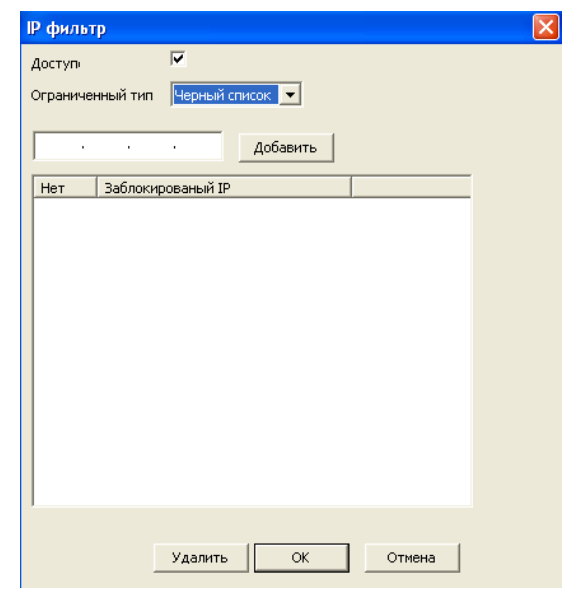

*Рис. 3.31 Настройки IP фильтра.*

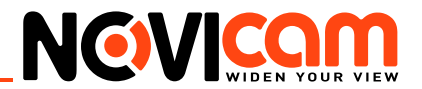

- **– Черный список:** доступ с IP адресов из этого списка запрещен.
- **– Белый список:** доступ с IP адресов из этого списка разрешён.
- **DDNS:** Технология DDNS, позволяет связать внешний динамический ip-адрес и постоянное доменное имя.

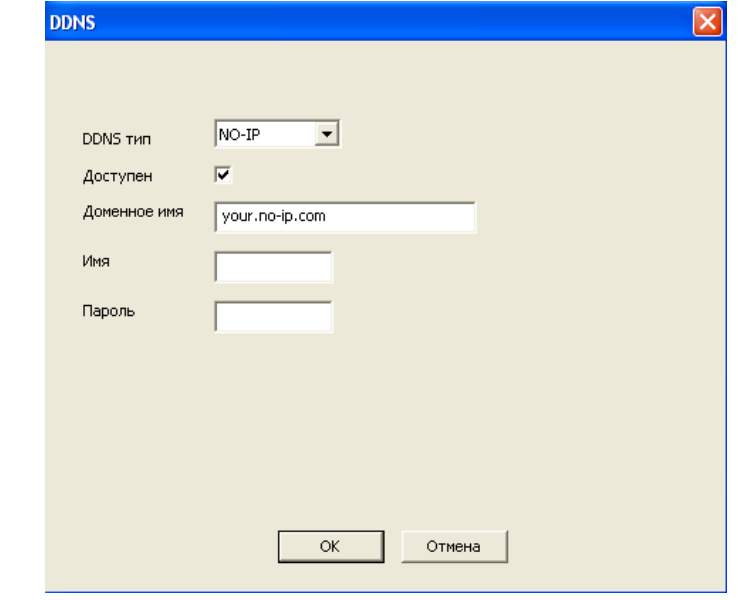

*Рис. 3.32 Настройки DDNS.*

- **– Тип DDNS:** выберите сервер из списка доступных.
- **– Доменное имя:** введите зарегистрированное DDNS имя.
- **– Имя пользователя:** введите зарегистрированную DDNS учетную запись.
- **– Пароль:** введите зарегистрированный DDNS пароль.
- **EMAIL:** При активации сигнала тревоги на электронный адрес высылается соответствующая информация (время, канал, тип события).

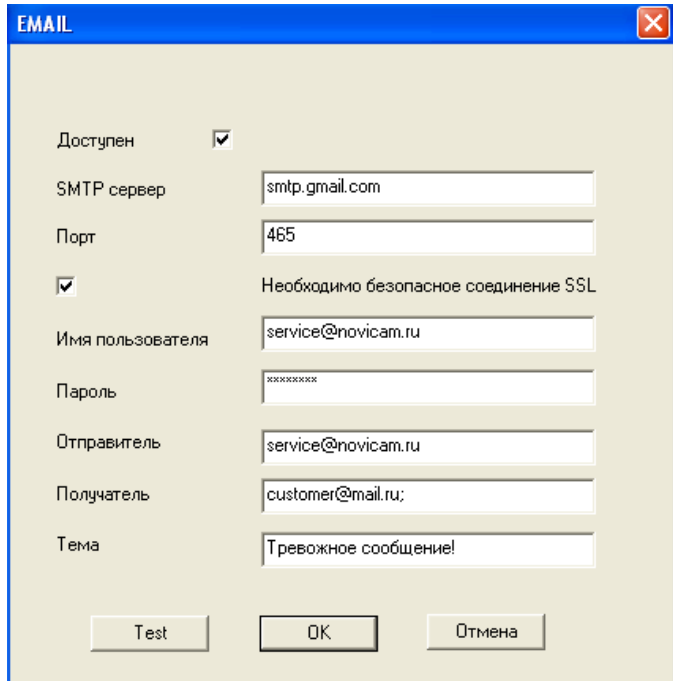

*Рис. 3.33 Пример настройки тревожных сообщений e-mail.*

## **NGVICO**

- **– Сервер SMTP:** адрес сервера электронной почты (IP адрес или доменное имя с соответствующими настройками DNS).
- **– Порт:** номер порта интернет сервера.
- **– SSL:** использование протокола SSL шифрования для входа в систему.
- **– Пользователь:** имя пользователя на сервере электронной почты.
- **– Пароль:** пароль пользователя.
- **– Отправитель:** адрес отправителя.
- **– Получатель:** рассылка сообщений выбранным получателям при активации сигнала тревоги. Максимальное количество адресов – три.
- **– Тема:** выбор названия сообщения по вашему усмотрению.
- **– Кнопка «Тест»:** позволит проверить правильность настройки уведомлений.
- • **NTP:** Выберите пункт NTP (синхронизация времени) и нажмите *«Установить»*. Для настройки необходимо наличие сервера NTP.

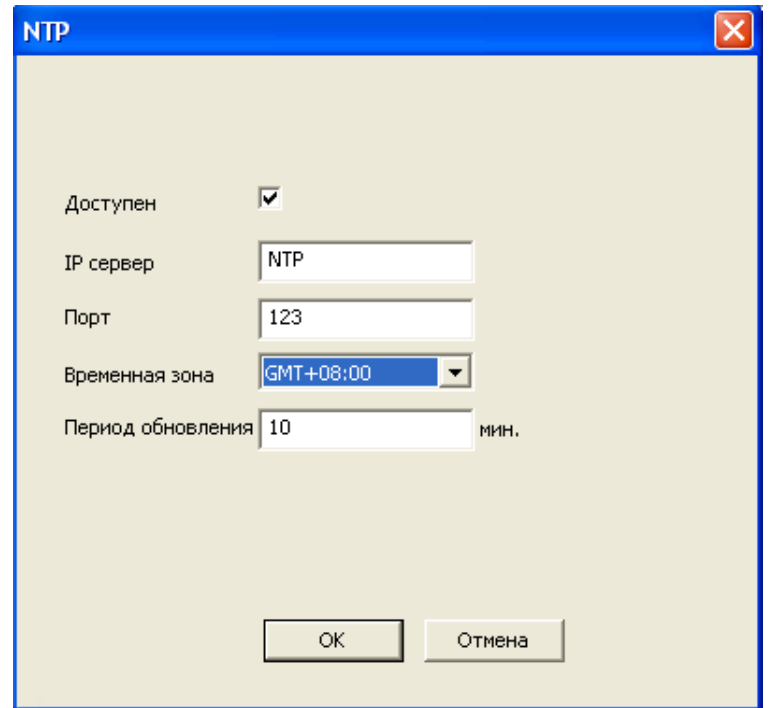

*Рис. 3.34 Синхронизация времени.*

- **– IP сервер:** введите IP адрес, установленный на NTP сервере.
- **– Порт:** по умолчанию: 123. Установка порта в соответствии с сервером NTP.
- **– Временная зона:** Лондон GMT+0, Берлин GMT +1, Каир GMT +2, Москва GMT +3, Нью Дели GMT +5, Бангкок GMT +7, Гонконг/Пекин GMT +8, Токио GMT +9, Сидней GMT +10, Гавайи GMT-10, Аляска GMT-9, Тихоокеанское время GMT-8, Зона зимнего времени США GMT-7, Средняя зона США GMT-6, Восточное время США GMT-5, Атлантическое время GMT-4, Бразилия GMT-3, Атлантическое среднее время GMT-2.
- **– Период обновления:** интервал обновления должен совпадать с интервалом NTP сервера. По умолчанию: 10 минут.
- **РРРОЕ:** выберите пункт PPPoE и нажмите «Доступен». Введите имя пользователя и пароль, предоставляемый поставщиком услуг сети Интернет. Сохраните параметры и перезагрузите систему. DVR установит сетевое соединение PPPoE. IP адрес сменится на динамический, если операция была выполнена правильно.

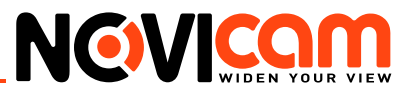

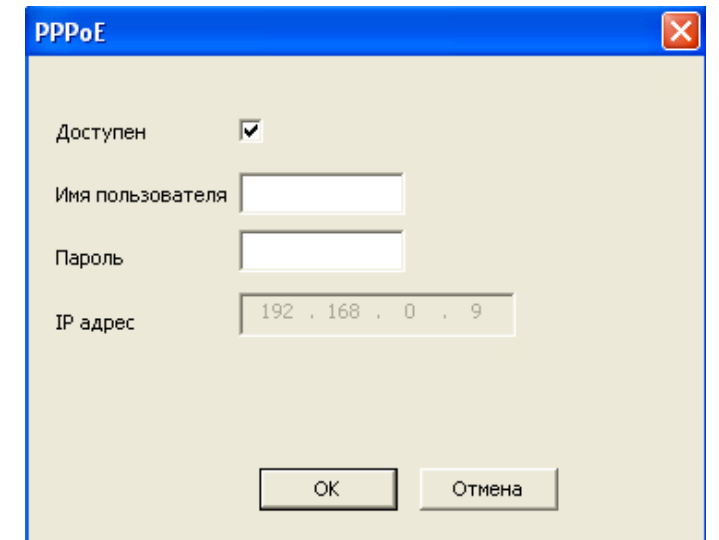

*Рис. 3.35 Настройки PPPOE.*

После набора PPPoE определит и получит IP адрес в соответствующей строке меню. Используйте этот адрес для доступа к DVR.

### • **ARSP**

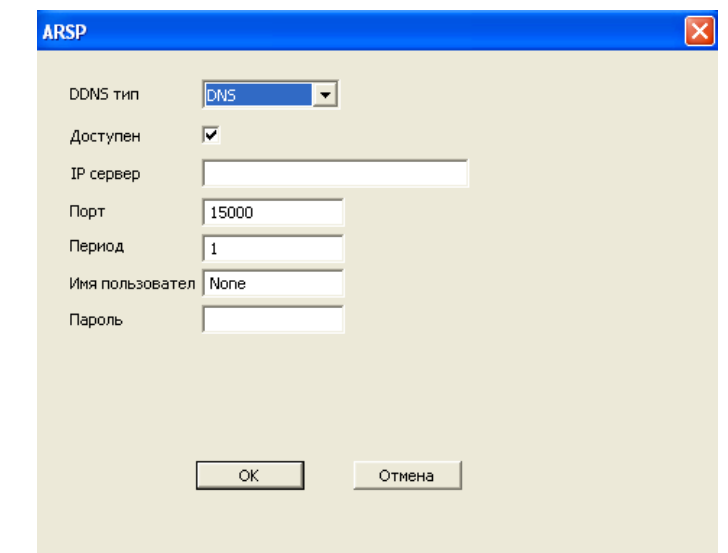

*Рис. 3.36 Настройки ARSP.*

- **– IP-адрес сервера:** IP адрес ARSP сервера.
- **– Порт:** доменный порт ARSP, по умолчанию 15000.
- **– Имя пользователя:** введите имя пользователя
- **– Пароль:** введите пароль
- • **Беспроводные сети**

#### *Внимание:*

*Только для устройств с поддержкой беспроводных сетей с поддержкой 3G модемов.*

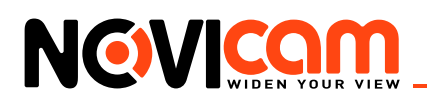

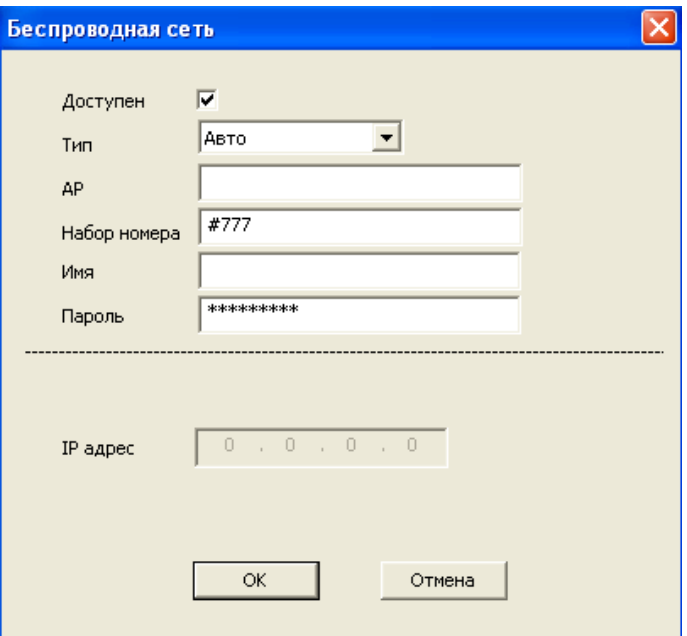

*Рис. 3.37 Настройки беспроводной сети.*

- **– Тип сети:** выберите тип беспроводной сети
- **– AP:** установите адрес точки доступа
- **– Набор номера:** установите номер дозвона
- **– Имя:** введите имя пользователя
- **– Пароль:** введите пароль пользователя

В поле «IP адрес» будет показан текущий IP адрес. Используйте этот адрес для доступа к DVR.

#### **Пример подключения:**

Установите галочку «Доступно» для активации беспроводного соединения. Введите необходимые параметры (пример конфигурации см. ниже) и выберите тип связи (по умолчанию «AUTO»). Далее нажмите «ОК» и покиньте меню. Перезагрузите устройство. Если все параметры введены верно, 3G модем подключится к сети и устройство получит IP адрес, который будет отображаться в разделе «Беспроводное соединение». В случае успешного подключения в разделе информация о системе NAT статус должен быть указан как «связанный» или «подключено».

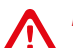

#### *Внимание:*

*Устройства работают с 3G только через облачный сервис NOVIcloud (www.cloud.novicam.ru). Инструкция по использованию облачного сервиса расположена на этом же сайте.*

Пример конфигурации:

**3G модем:** Huawei E173 **Сим карта:** Megafon **Тип:** WCDMA\* **Точка доступа:** internet **Номер дозвона:** \*99# **Логин:** - **Пароль:** -

Модем должен работать в режиме RAS (Remote Access Service - режим модема).

**Порт мобильного телефона:** Введите порт для доступа к устройству с мобильного телефона.

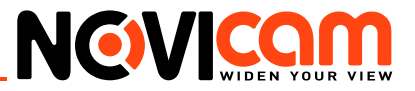

<span id="page-34-0"></span>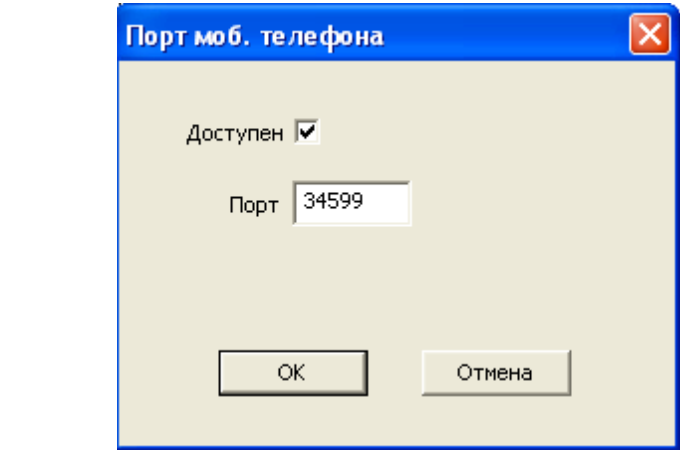

*Рис. 3.38 Установка порта доступа через мобильное устройство.*

**UPNP:** Набор сетевых протоколов для универсальной автоматической настройки сетевых устройств.

Убедитесь что маршрутизатор поддерживает UPNP.

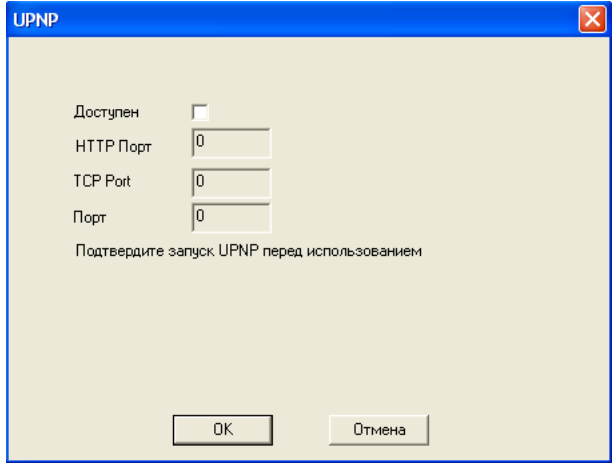

*Рис. 3.39 Установка параметров UPNP функций.*

**FTP:** протокол FTP доступен в случае активации сигнала тревоги, для хранения видеозаписей, сделанных по сигналу тревоги. Тревожные записи отправляются на FTP сервер.

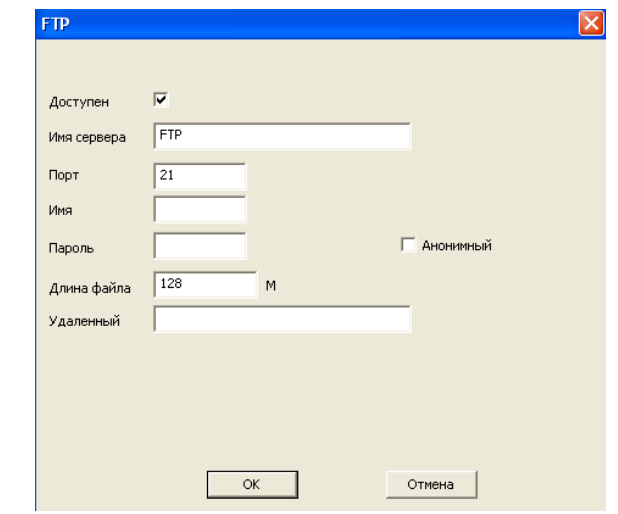

*Рис. 3.40 Установка параметров FTP.*

<span id="page-35-0"></span>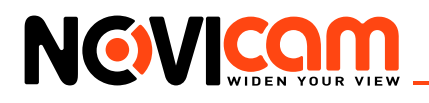

- **– Доступен:** используйте функцию *«Включить»*, чтобы открыть все функции.
- **– Имя сервера:** IP адрес для FTP сервера.
- **– Порт:** доменный порт FTP, по умолчанию 21.
- **– Пользователь:** имя пользователя для FTP.
- **– Пароль:** пароль пользователя.
- **– Длина файла:** макс. размер для загружаемых файлов, по умолчанию 128 Мб.
- **– Удаленный:** имя папки, для загрузки файла.
- • **Wi-Fi:** нажмите кнопку *«Поиск»* для обнаружения доступных сетей

*Функция доступна только для устройств с поддержкой WiFi.*

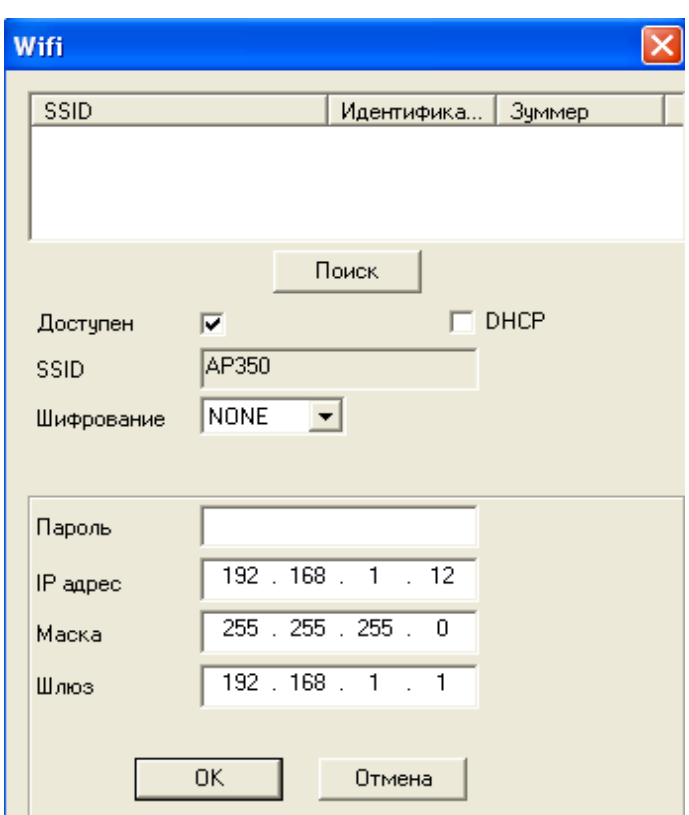

*Рис. 3.41 Установка параметров WiFi.*

- **– DHCP:** установите параметр DHCP для автоматического получения адреса
- **– Шифрование:** установка шифрования сети
- **– Пароль:** пароль сети
- **– IP адрес:** установка вручную IP адреса устройства в сети
- **– Маска:** маска сети
- **– Шлюз:** шлюз сети
- **Центр тревоги:** Укажите имя сервера и порт для отчетов.

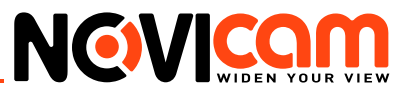

<span id="page-36-0"></span>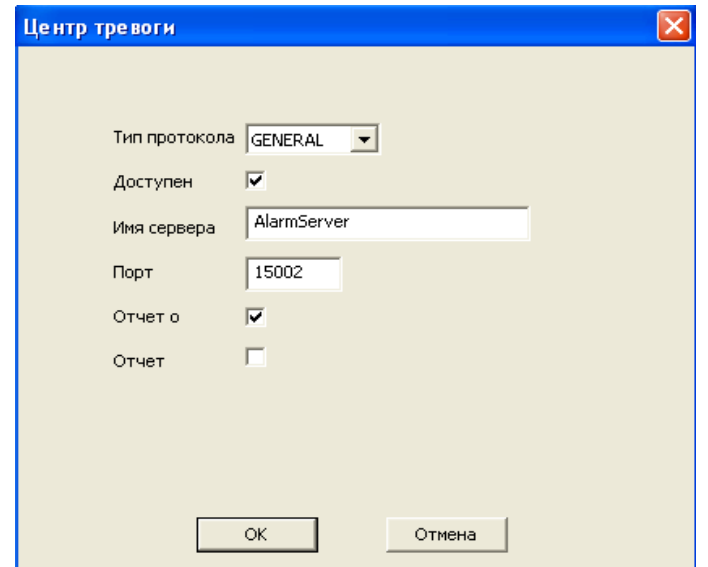

*Рис. 3.42 Установка параметров центра тревоги.*

• **RTSP:** активация потокового протокола реального времени RTSP .

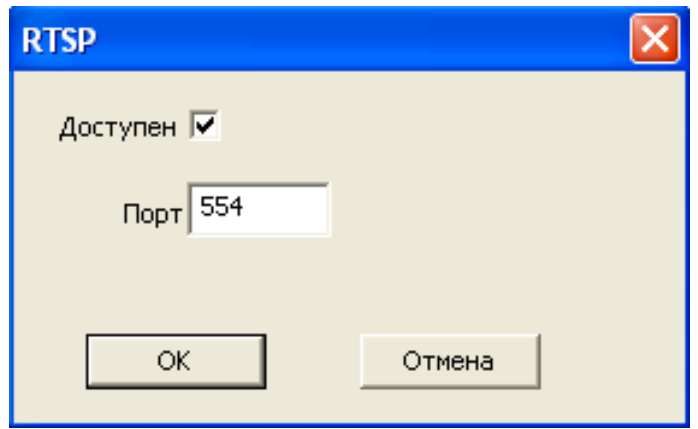

*Рис. 3.43 Активация RTSP функции.*

Ссылка на поток выглядит следующим образом:

rtsp://192.168.0.1:554/user=admin&password=&channel=1&stream=0.sdp? где:

- **– 192.168.0.1** IP адрес вашего устройства (регистратора или камеры)
- **– :554** RTSP порт (554 значение по умолчанию)
- **– user** логин учетной записи на регистраторе (по умолчанию admin)
- **– password** пароль учетной записи на регистраторе (по умолчанию пустой)
- **– channel** номер канала
- **DAS:** система хранения данных с прямым подключением

<span id="page-37-0"></span>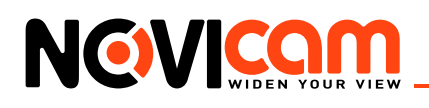

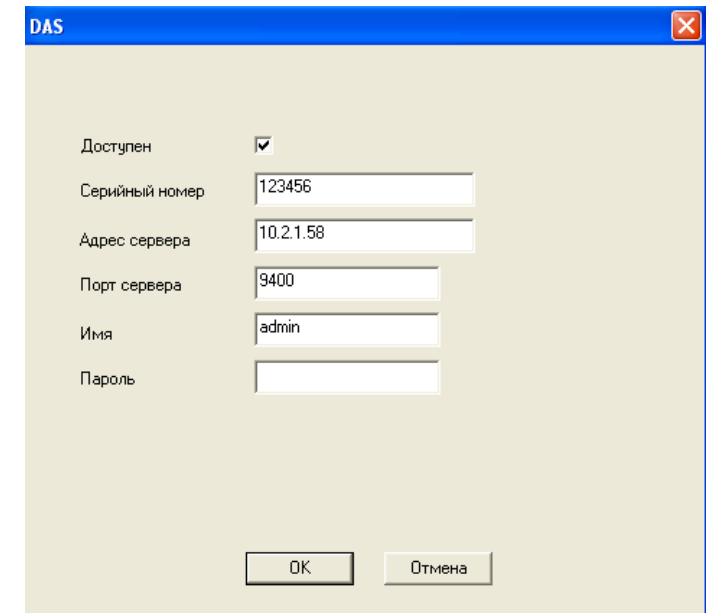

*Рис. 3.44 Активация RTSP функции.*

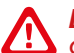

### *Внимание:*

*Функция доступна только для устройств с поддержкой DAS.*

Установите серийный номер, адрес сервера, порт, имя и пароль пользователя для настройки данной функции

• **Облако:** Установите параметр «Доступен» для активации облачного сервиса NOVIcloud

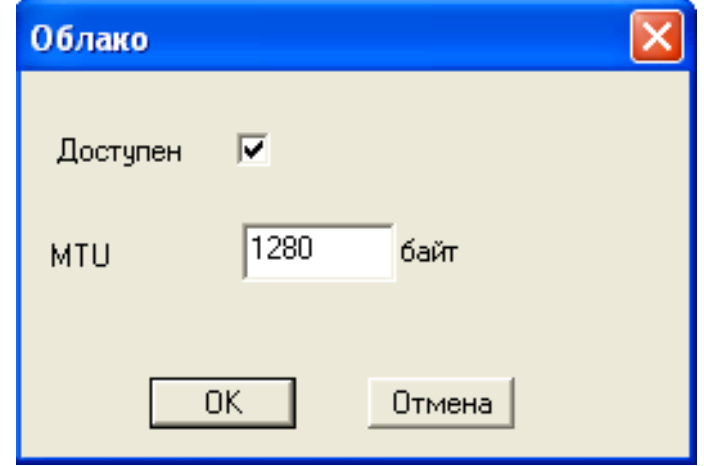

*Рис. 3.45 Активация облачного сервиса.*

**– MTU:** размер максимального блока данных. Значение зависит от параметров коммуникационных интерфейсов.

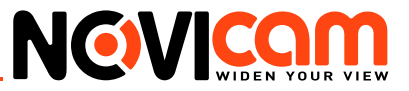

### <span id="page-38-0"></span>*1.3.5 Дисплей*

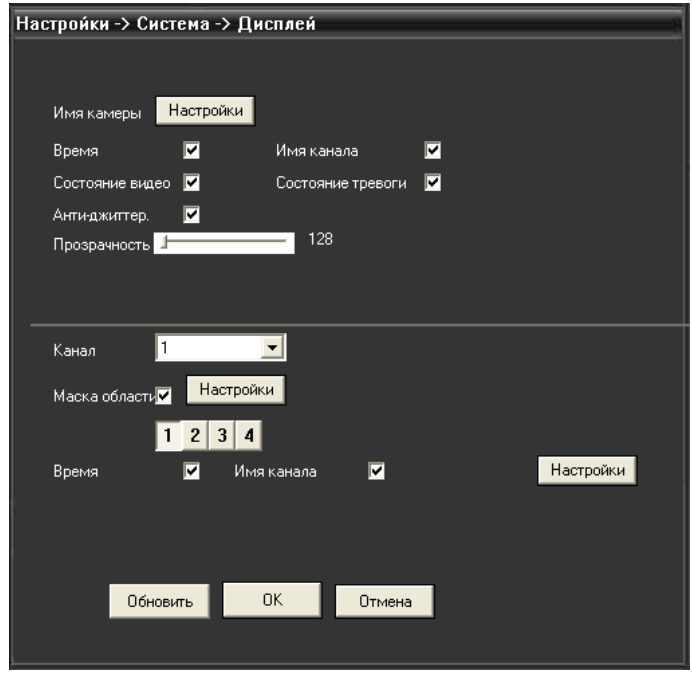

*Рис. 3.46 Дисплей.*

В режиме сетевого наблюдения и просмотра видео файлов включает название канала, отображение времени и зону маскировки.

### *Внимание:*

*Параметры для видеокамеры и видеорегистратора различны.*

- **Имя канала:** отображение системного имени канала в окне наблюдения. Используйте кнопку установки для изменения названия канала (поддержка 23 латинских букв).
- **Время:** отображение системной информации и времени в окне наблюдения.
- • **Состояние видео:** отображение системного статуса записи в окне наблюдения.
- **Состояние тревоги:** отображение статуса сигнала тревоги в окне наблюдения
- **Анти-джиттер:** компенсация фазового дрожания цифрового сигнала данных
- • **Прозрачность:** установление прозрачности заднего фона. Значения в пределах 128~255.
- **Разрешение:** настройка разрешения экрана.
- **Канал:** отображение канала в режиме кодирования.
- • **Маска:** Вы можете устанавливать до 4-х зон маскировки. Выберите зону и нажмите кнопку «Настройки» для установки маски. Область можно перемещать и растягивать при помощи мыши.

<span id="page-39-0"></span>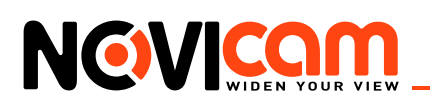

### *1.3.6 Настройки PTZ*

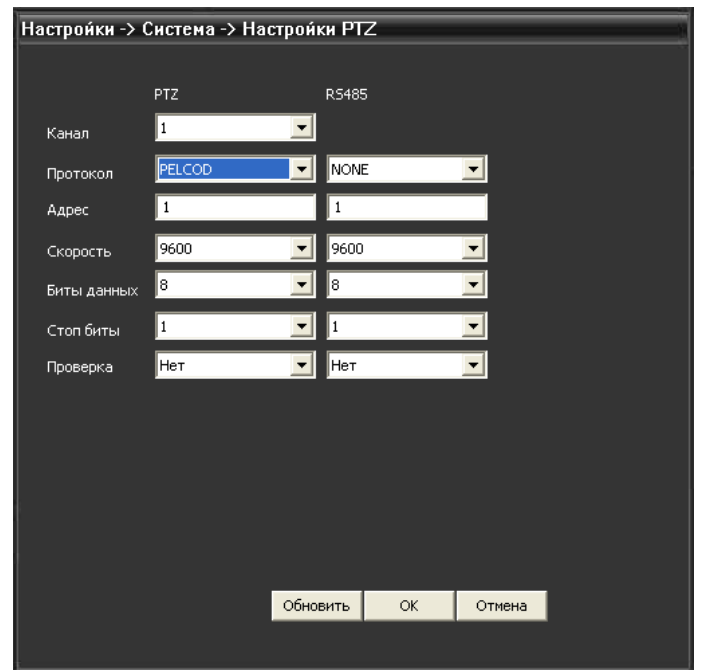

*Рис. 3.47 RS-485.*

#### *Внимание:*

*Параметры для видеокамеры и видеорегистратора различны. Данный раздел используется для подключения поворотных устройств к разъёмам RS-485 NVR и IP камер. Только для моделей с поддержкой RS-485.*

- **Канал:** выбор канала для управления поворотной камерой.
- **Протокол:** выбор протокола поворотной камеры (PELCOD в качестве примера).
- **Адрес:** установка адреса купольной камеры. По умолчанию 1. Данный адрес должен соответствовать адресу PTZ камеры.
- **Скорость:** выберите скорость передачи в бодах. По умолчанию: 9600 (устанавливаются значения 1200, 2400, 4800, 9600, 19200, 38400, 57600, 115200).
- **Биты данных:** значения на выбор: 5-8. По умолчанию 8.
- **Стоп-биты:** по умолчанию 1.

### *1.3.7 RTZ*

Данный раздел используется для подключения поворотных устройств к разъёмам RS-485 NVR и IP камер. Только для моделей с поддержкой RS-485.

- **Функции:** выбор протокола
- **Скорость:** выберите скорость передачи в бодах. По умолчанию: 9600 (устанавливаются значения 1200, 2400, 4800, 9600, 19200, 38400, 57600, 115200).
- **Биты данных:** значения на выбор: 5-8. По умолчанию 8.
- **Стоп-биты:** по умолчанию 1.
- • **Проверка:** проверка четности.

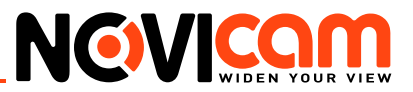

<span id="page-40-0"></span>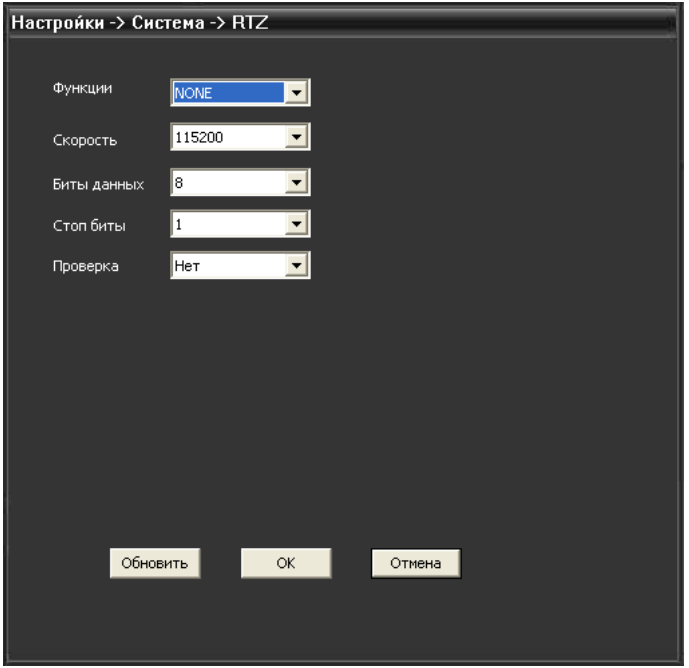

*Рис.3.48 RTZ.*

### *1.3.8 Настройки камеры*

#### *Внимание:*  /<u>|</u>

*Этот параметр недоступен для видеорегистраторов.*

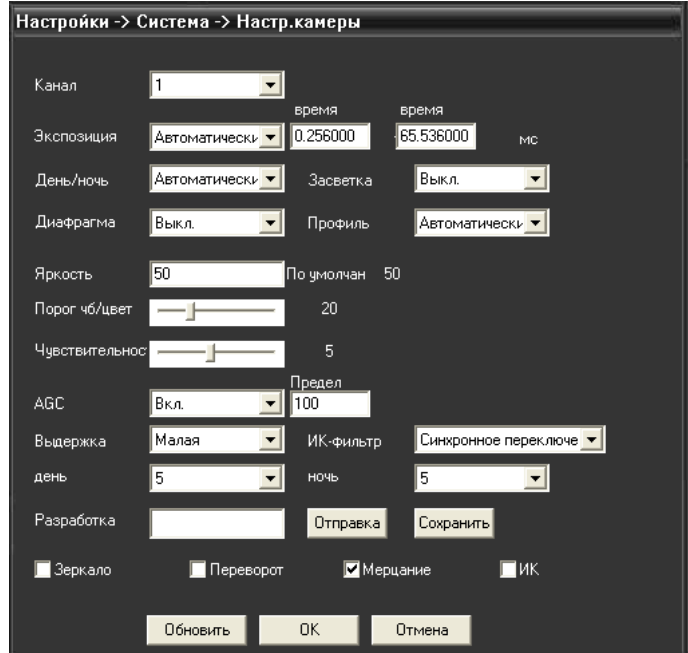

*Рис. 3.49 Параметры видеокамеры.*

- **Канал:** канал, к которому применяются текущие настройки.
- • **Экспозиция:** автоматическая (диапазон 0.1мс-80мс), вручную (диапазон 1/50-1/10000).
- • **День/ночь:** переключение дневного-ночного режима. Доступны значения : авто (автоматическое переключение), цвет (постоянно цветное изображение), черно-белое (постоянно черно-белое изображение).
- Засветка: компенсация заднего света.

## <span id="page-41-0"></span>NGW CO

- • **Диафрагма:** включение диафрагмы.
- • **Профиль:** выбор профиля работы камеры, внутренний или внешний.
- • **Яркость:** регулировка яркости изображения (уровни 0-100, по умолчанию 50).
- **• Широкий динамический диапазон:** D-WDR режим цифрового расширенного диапазона.
- **Порог ч/б цвет:** порог переключения изображения из цветного в черно-белое (уровни 10-50).
- • **Чувствительность:** установка диапазона чувствительности (уровни 1-10).
- **AGC:** автоматическая регулировка усиления (уровни 0-100).
- Выдержка: устанавливает выдержку. Доступны значения: нет, малая, средняя, большая.
- • **ИК-фильтр:** режим работы ИК фильтра: синхронно или автоматически.
- • **День:** шумоподавление в дневном режиме (уровни 1-5).
- Ночь: шумоподавление в ночном режиме (уровни 1-5).
- **Разработка:** отправка отчетов о ошибках. Не функционирует в некоторых моделях.
- **Зеркало:** зеркальное изображение.
- • **Переворот:** переворот изображения.
- Мерцание: функция подавления мерцания.
- • **ИК:** установка ИК фильтра (при включении этой функции ИК фильтр постоянно установлен даже в дневном режиме).

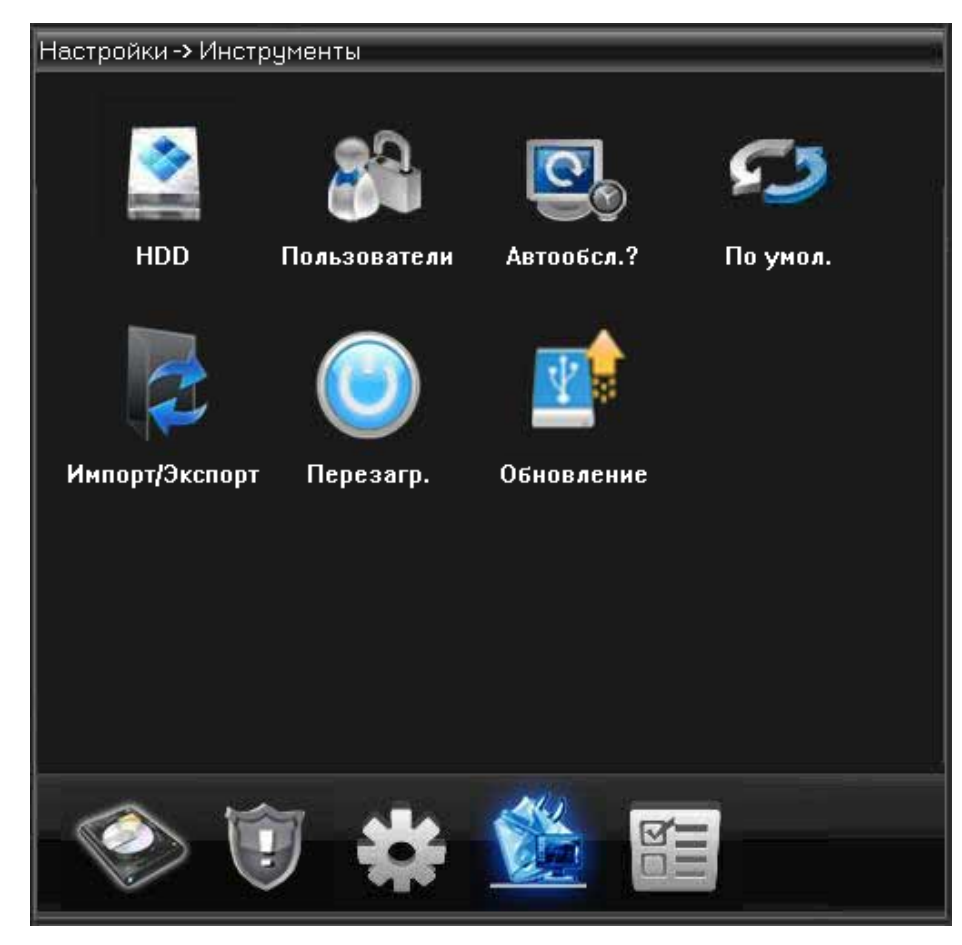

### *1.4 Инструменты*

*Рис. 3.50 Меню «Инструменты».*

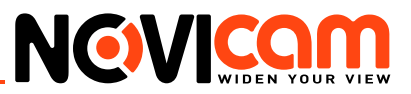

### <span id="page-42-0"></span>*1.4.1 HDD*

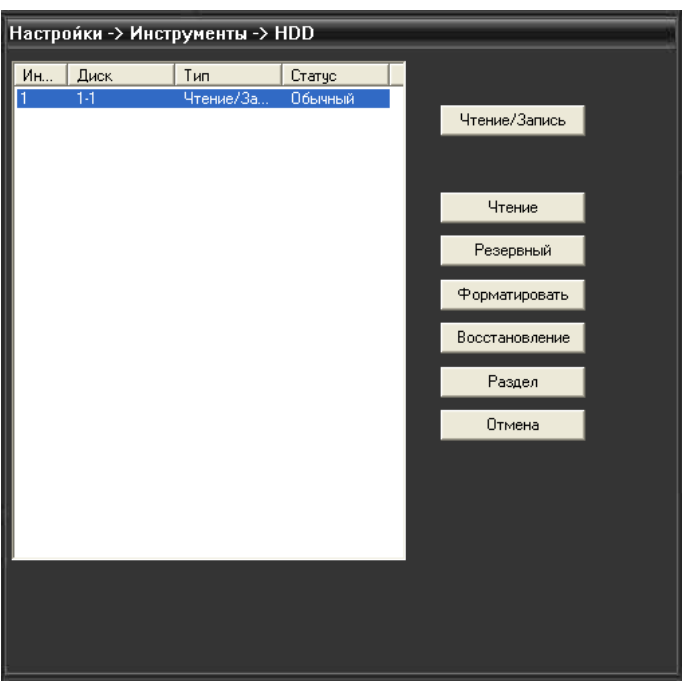

*Рис. 3.51 Управление жестким диском.*

В меню отображается текущая информация о состоянии жесткого диска: номер жесткого диска, статус и общая емкость. Доступны следующие действия: выбор статуса чтения/записи или только чтения, резервное копирование информации на диск, форматирование, сброс настроек. Выберите жесткий диск и щелкните правой кнопкой мыши, чтобы выполнить операцию.

### *Внимание:*

*Раздел актуален только для устройств с внутренним накопителем (HDD, SD карта памяти).*

- **Резервный:** видео файлы сохраняются на диске в двух копиях. Диск должен находиться в состоянии чтения/записи.
- **Раздел:** разбиение карты памяти на разделы, для фото и видеозаписи. Укажите необходимую ёмкость каждого из разделов и нажмите «Ок».
- • **Форматирование:** форматирование удаляет все данные из выбранного раздела.
- **• Восстановление:** объединяет диск или карту памяти.

### *1.4.2 Пользователи*

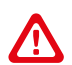

#### *Внимание:*

*1. Максимальная длина имени учетной записи не должна превышать 12 знаков без пробелов. Допустимые символы: буквы / цифры / подчеркивание / тире / точка.*

*2. Количество пользователей или групп пользователей неограниченно. Вы можете добавлять и удалять группы пользователей согласно идентификатору пользователя.* 

*Заводские настройки: user / admin. Возможность добавления группы. Пользователь может устанавливать права доступа для своей группы.* 

*3. Управление пользователями включает: группу/пользователя. Имя пользователя и название группы не должны совпадать. Пользователь может входить только в одну группу.* 

*4. Пользователь admin обладает правом изменения паролей всех пользователей.*

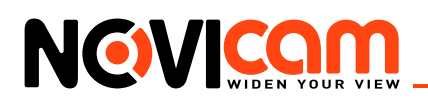

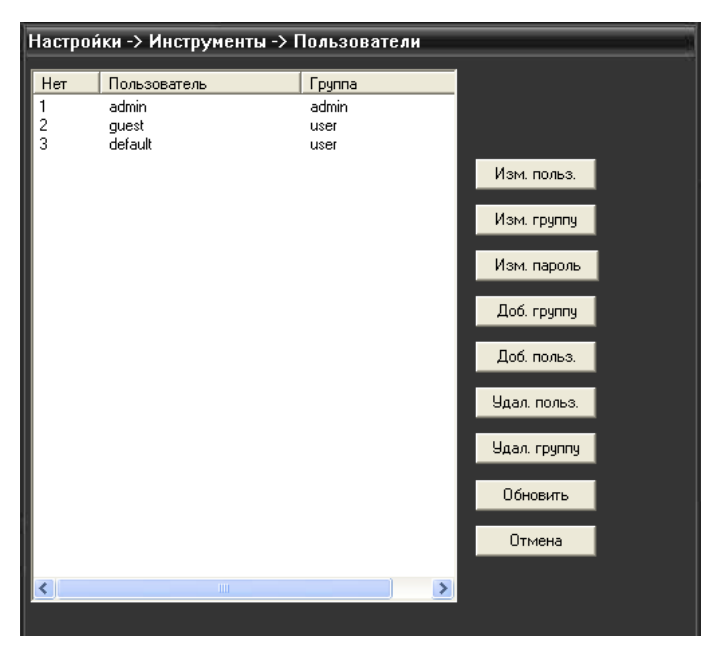

*Рис. 3.52 Управление пользователями.*

- **Добавление пользователя:** добавление нового пользователя в группу и определение прав доступа. Войдите в меню интерфейса и введите имя пользователя и пароль. Выберите группу и установите необходимые настройки. Не рекомендуется давать расширенные права доступа всем пользователям.
- **Добавить группу:** добавление пользователя в группу и установление прав доступа. Предоставляется следующие типы прав доступа на выбор: выключение оборудования, слежение в режиме реального времени, просмотр видео, настройка параметров записи, резервное копирование файлов и т.д.

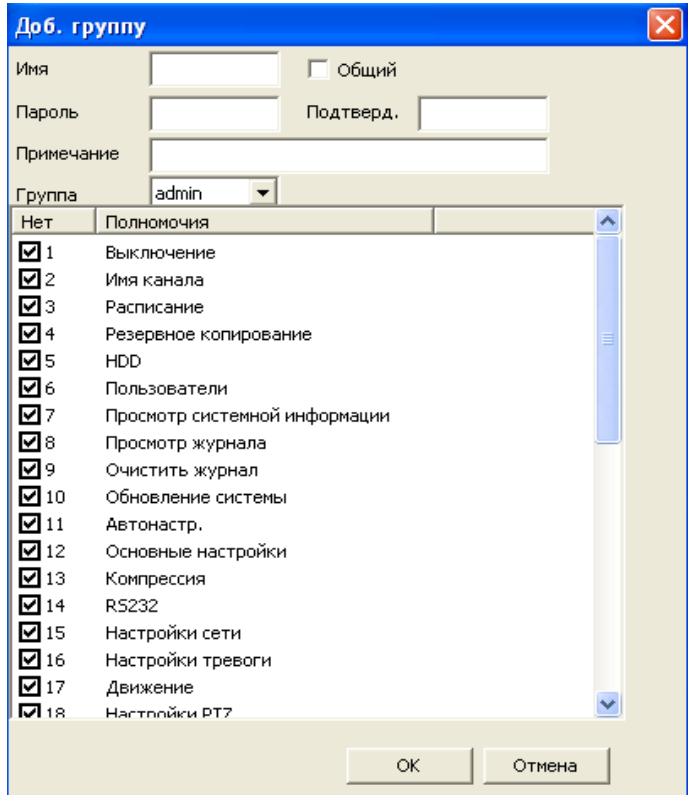

*Рис. 3.53 Добавление пользователя.*

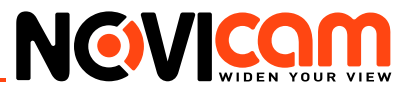

### <span id="page-44-0"></span>*1.4.3 Автообслуживание*

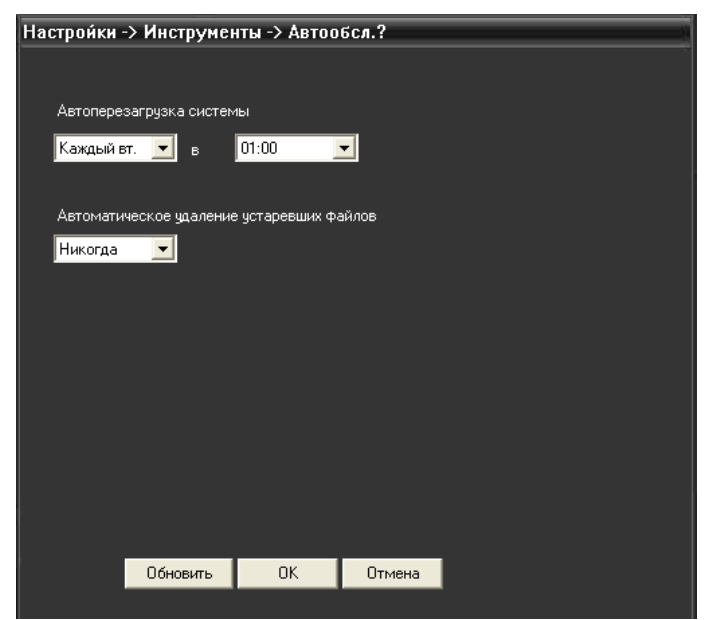

*Рис. 3.54. Автообслуживание.*

Установка автоматических настроек системы в указанное время (авто перезагрузка, авто удаление файлов).

### *1.4.5 По умолчанию*

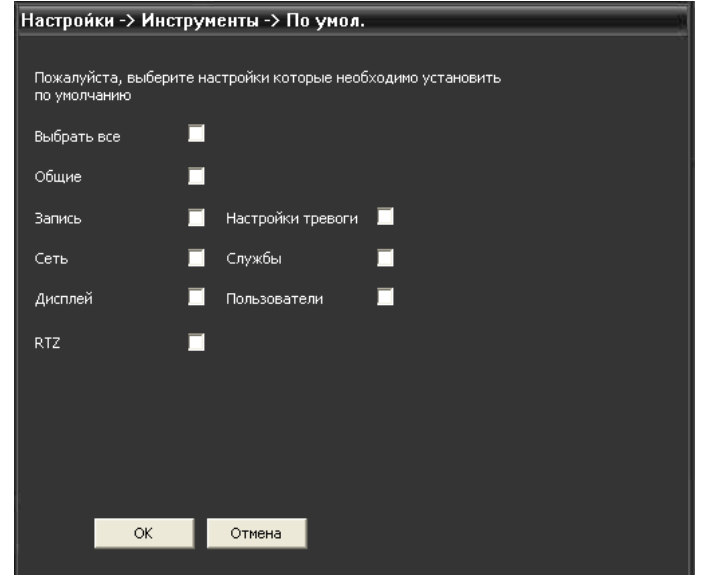

*Рис. 3.55. Сброс настроек на заводские.*

Пользователь может вернуться к заводским настройкам по умолчанию. Можно «Выбрать все», или по отдельности: Общие, Компрессия, Настр. Записи, Настройки тревоги, Сеть, Сетевые службы, Дисплей, Учетные записи.

### *1.4.6 Импорт/экспорт*

В данном меню производится экспорт журнала на USB-флеш или экспорт/импорт файла конфигурации.

<span id="page-45-0"></span>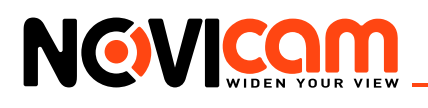

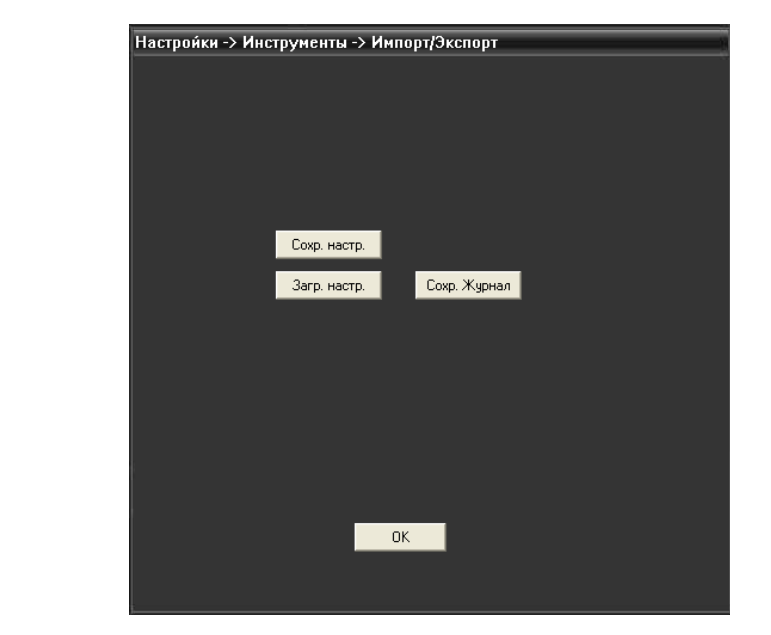

*Рис. 3.56 Импорт/экспорт настроек.*

```
1.4.7 Перезагрузка
```
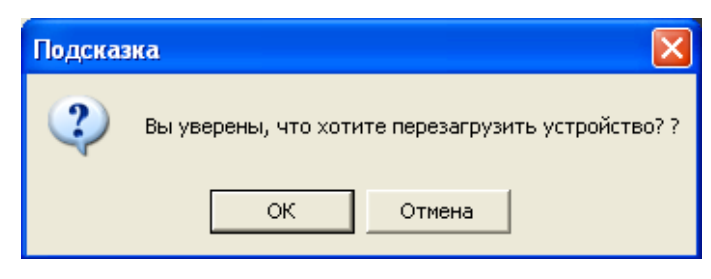

*Рис. 3.57 Перезагрузка устройства.*

Данное меню предназначено для удаленной перезагрузки устройства. Перед перезагрузкой система запросит подтверждение.

*1.4.8 Обновление*

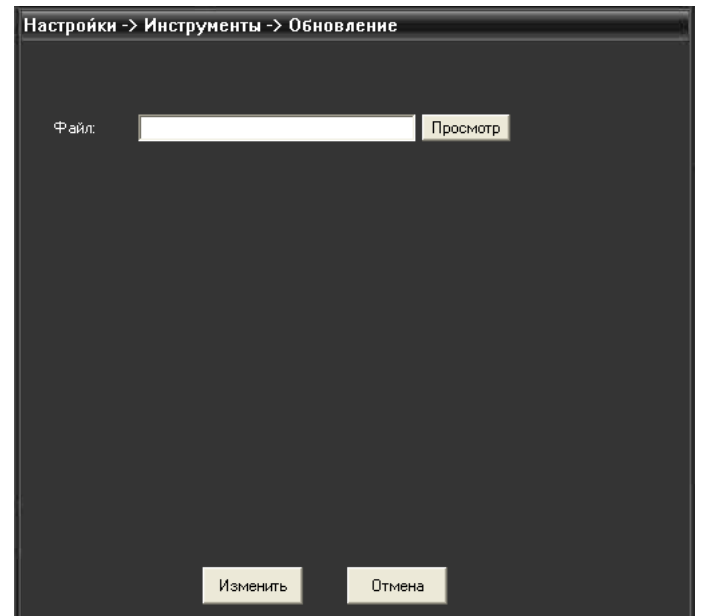

*Рис. 3.58 Обновление прошивки устройства.*

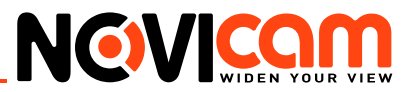

### <span id="page-46-0"></span>*1.5 Информация*

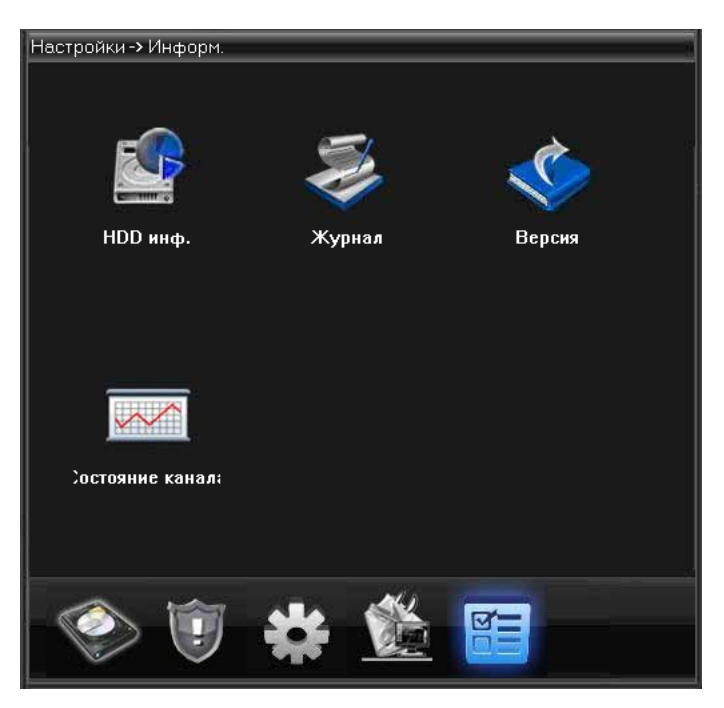

*Рис. 3.59 Меню «Информация».*

*1.5.1 Информация HDD*

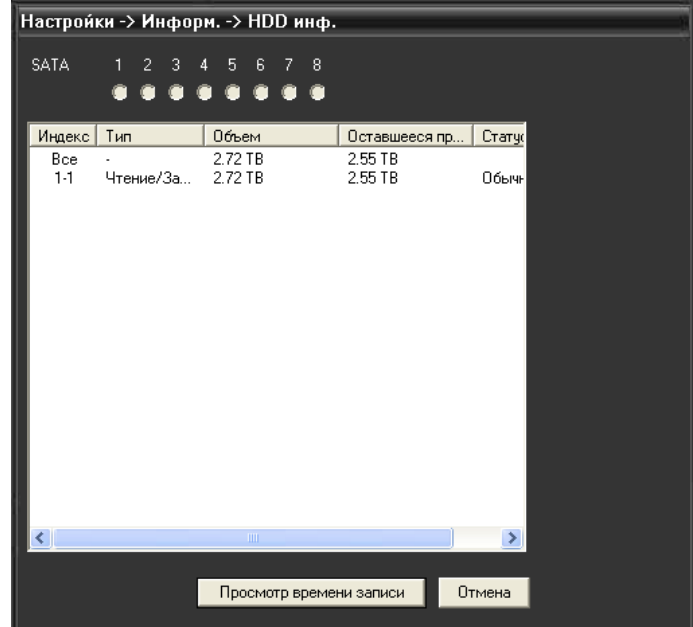

*Рис. 3.60 Сведения о HDD или карте памяти.*

Отображает состояние устройства записи: тип, емкость, оставшееся место, время записи и т.д.

## <span id="page-47-0"></span>NOV CON

### *1.5.2 Журнал*

*1.5.3 Версия*

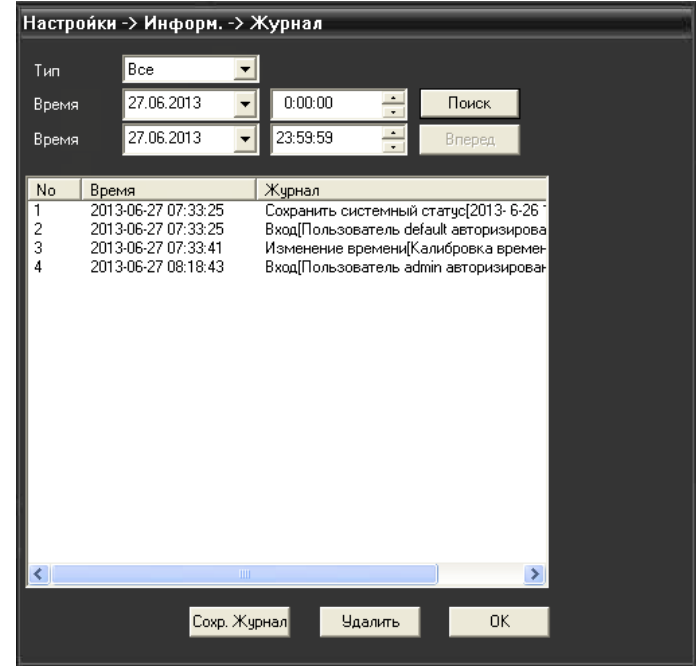

*Рис. 3.61 Просмотр системного журнала.*

Журнал содержит следующую информацию: конфигурация системы, функционирование системы, управление данными, управление пользователями, файлами и т.д. Определите интервал времени для просмотра записей журнала и воспользуйтесь кнопкой поиска, информация будет выведена в виде списка. Для перемещения по списку используйте клавиши «*Следующая»* или *«Предыдущая»*. Используйте *«Удалить»*, чтобы очистить журнал.

### Настройки -> Информ. -> Версия Запись канала Дополнительный Тревога включена Тревожный выход Системная версия V4.02.R11.00000520.12010 Дата 2013-05-20 09:43:44 12 День 7:42 Время запуска 98100cba957897f CloudID Nationaryo подключено Nat код статуса 2:202.130.112.247  $\alpha$

*Рис. 3.62 Информация о системе.*

Вывод основной информации об установленном оборудовании, версии программы и т. д.

*2.1 Стандартные настройки сигнала тревоги*

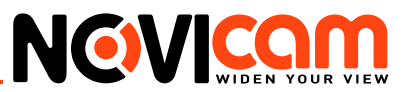

### <span id="page-48-0"></span>**2 Настройки**

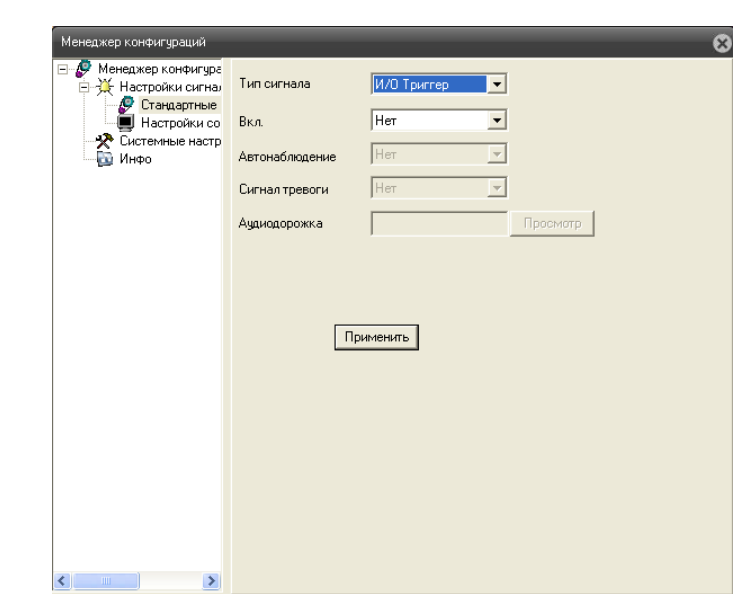

*Рис. 3.63 Настройки сохранения записей.*

- Тип тревоги: выбор типа тревожного события тревожный вход/выход, движение, закрытие камеры, потеря видео, ошибка диска, диск заполнен.
- **Включение: активирует тревогу.**
- • **Сигнал тревоги:** активация звукового сигнала при тревожном событии.
- **Аудиодорожка:** выбор сигнала в формате .wav при тревожном событии будет проигрываться выбранный аудиофайл.

### *2.2 Настройки соединения сигнала тревоги*

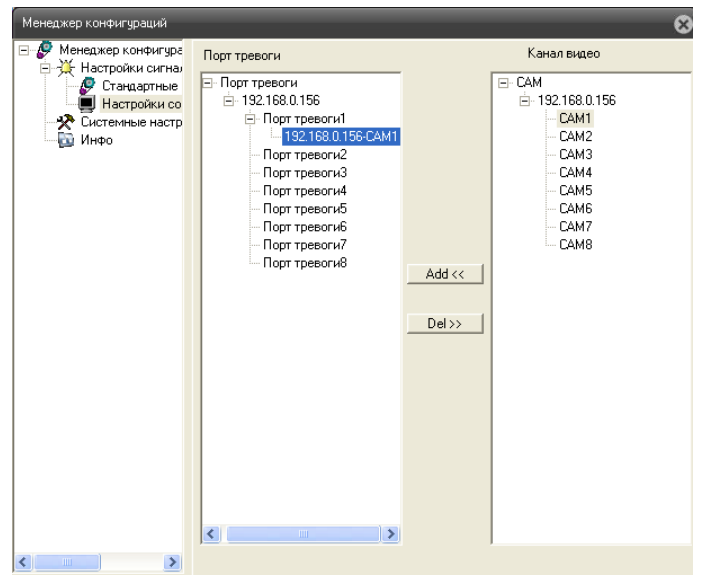

*Рис.3.64 Настройки тревоги.*

В данном меню осуществляется привязка канала к порту тревоги.

### *2.3 Системные настройки*

<span id="page-49-0"></span>**NGVICO** 

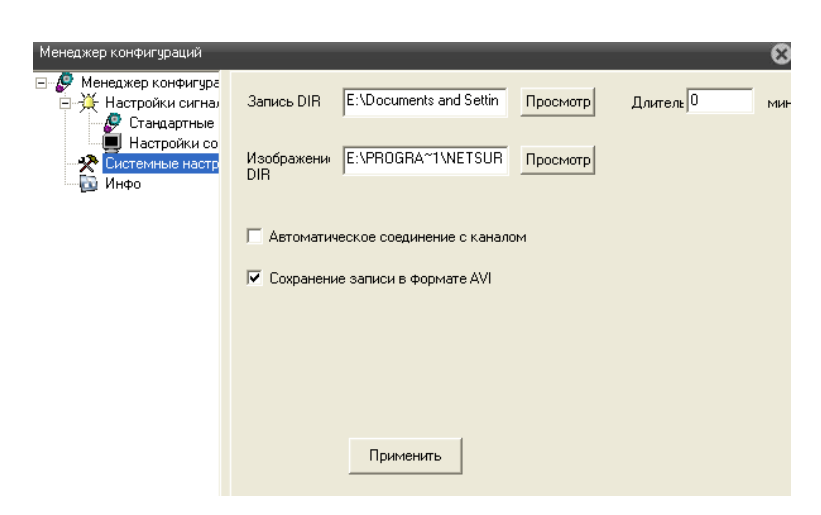

*Рис. 3.65 Настройки сохранения.*

Выбор директории сохранения видеозаписи или снимков экрана, длительности записи и формата (по умолчанию AVI).

### *2.4 Инфо*

| Менеджер конфигураций                                                                                                    |                                                                                                    |                                                                                                    | $\mathbf{x}$ |
|----------------------------------------------------------------------------------------------------|----------------------------------------------------------------------------------------------------|----------------------------------------------------------------------------------------------------|--------------|
| ⊟~ <i>P</i><br>Менеджер конфигура Имя<br>⊟-Ж Настройки сигнал Web(версия)<br>■ Настройки со∥<br>•• Системные настр<br>В Инфо | √ Стандартные    Модуль сети(версия)<br>Модуль монитора[версия]<br>Конфигурирование модуля [версия] | Описание<br>1.0.1.86(2013/4/26)<br>3.0.7.26(2013/4/26)<br>2.3.0.23(2013/4/9)<br>2.0.9.22(2013/4/26) |              |
|                                                                                                    |                                                                                                    |                                                                                                    |              |

*Рис. 3.66 Информация о версии WEB интерфейса.*

#### *2.5 Выход*

**Э** Диафр

После нажатия кнопки «Выход» осуществляется выход пользователя из режима просмотра и возврат к окну авторизации.

#### **3. Панель управления PTZ**

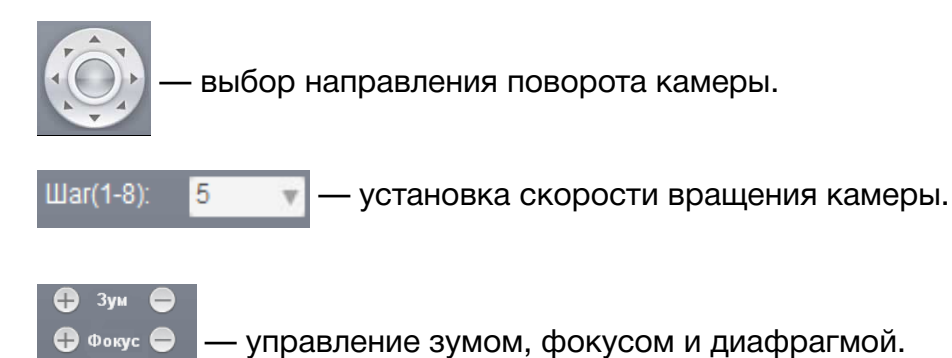

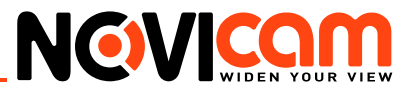

<span id="page-50-0"></span>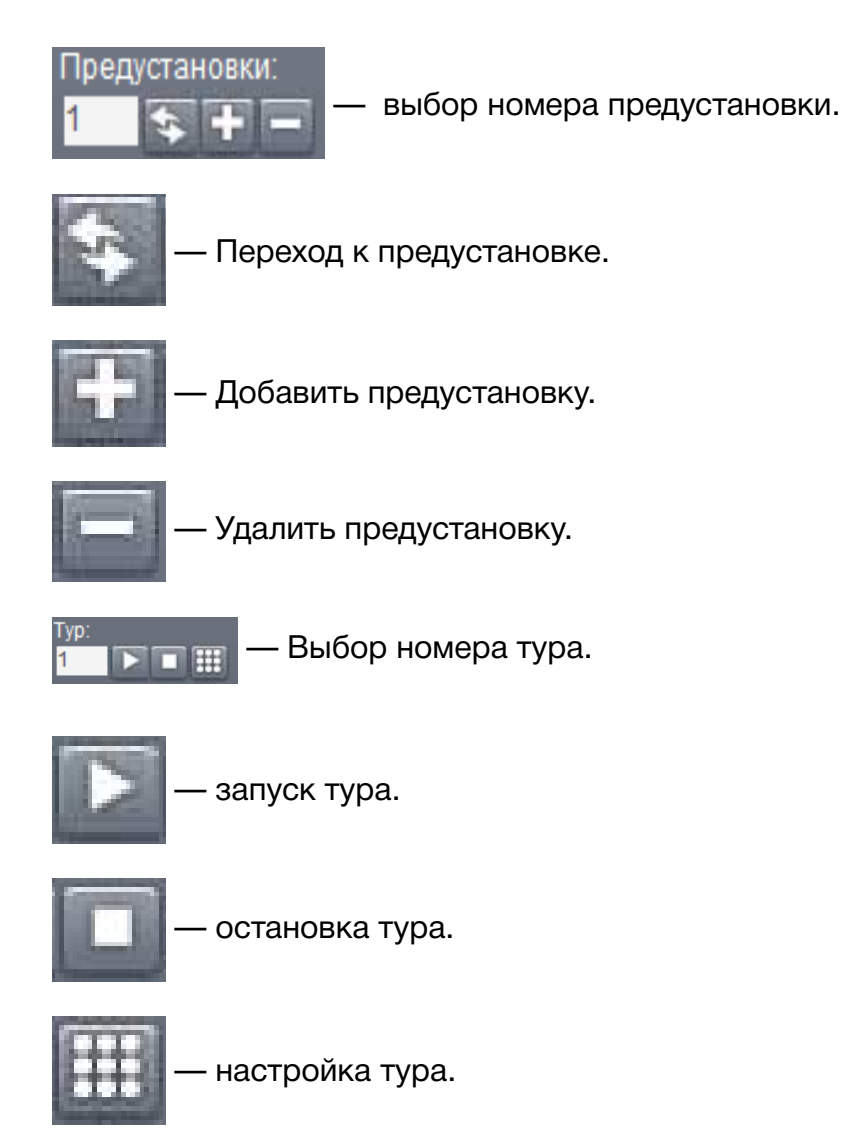

Для настройки тура выберите номер тура и нажмите кнопку *«Настроить тур».* 

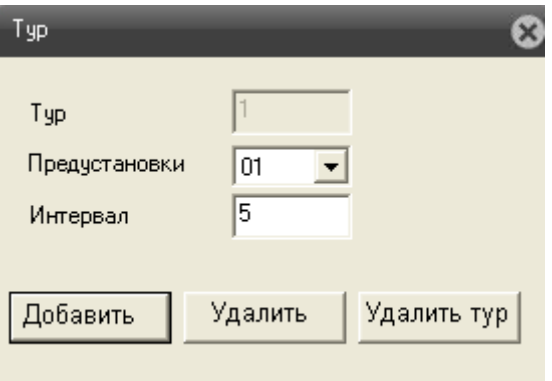

*Рис. 3.67 Настройка тура.*

Выберите номер заранее заданной предустановки. В поле *«Интервал»* укажите время нахождения камеры на точке (от 3 до 120 секунд). Нажмите кнопку добавить. Для добавления следующей точки тура проделайте операцию снова. Поддерживается до 255 точек в одном туре. Для удаления тура выберите номер тура и нажмите кнопку *«Настроить тур» - > «Удалить тур».*

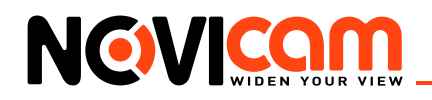

### **Таблица предустановок(только для моделей NP118 и NP220).**

Возможен быстрый ввод команд, без использования меню камеры. Для задания предустановленных позиций рекомендуется использовать номера, на которые не запрограммировано действий по умолчанию (номера, не входящие в Таблицу предустановок № 1 и 2).

При наборе номера из таблицы выполняется соответствующее действие. Например, при наборе 99 начинается Автоматическое сканирование.

Для установки предпозиции:

- 1. Поверните камеру в необходимое положение используя клавиши «Влево», «Вправо», «Вверх», «Вниз».
- 2. При необходимости настройте приближение камеры используя клавиши «Зум+», «Зум-».
- 3. Для сохранения позиции в память устройства, введите в графе Предустановки «N+клавиша Плюс», где N-номер предпозиции.

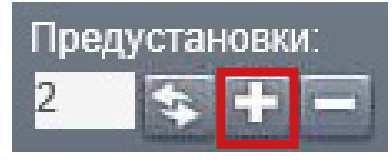

Для вызова предпозиции/команды введите в графе Предустановки «N+клавиша Вызов предпозиции», где N – номер предпозиции/команды.

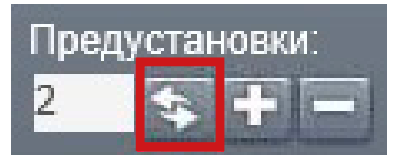

Для удаления позиции введите «N+клавиша Минус», где N-номер предпозиции.

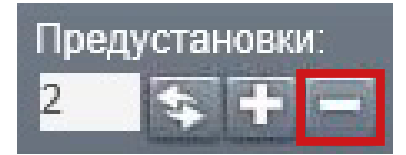

Перед использованием таблицы необходимо установить предпозиции и настроить сканирования в меню камеры (по умолчанию нет сохранённых предпозиций и настроек сканирования/движения по точкам). Для описания установки автоматических действий см. соответствующие пункты в полном руководстве пользователя.

#### Таблица 3.1 Таблица предустановок №1

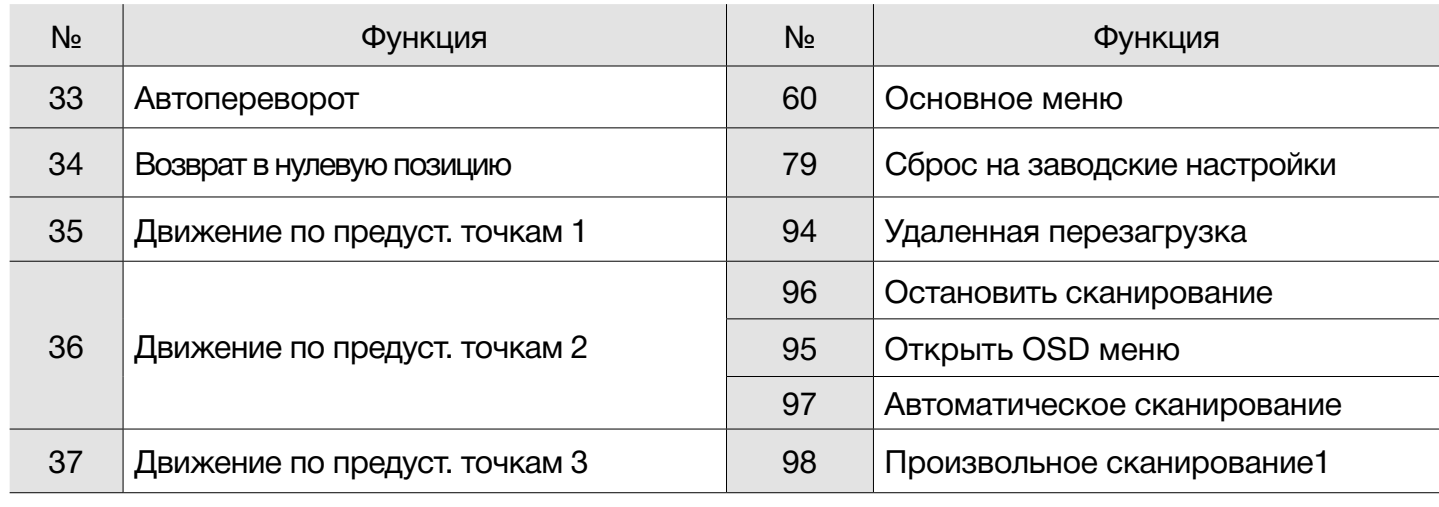

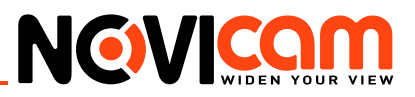

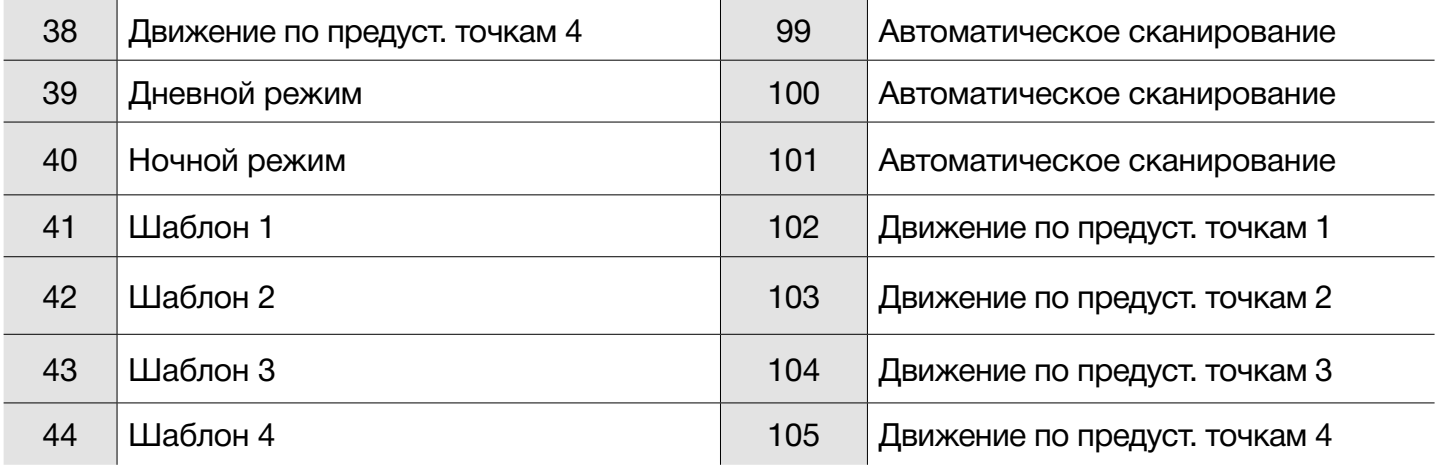

## Таблица 3.2 Таблица предустановок №2

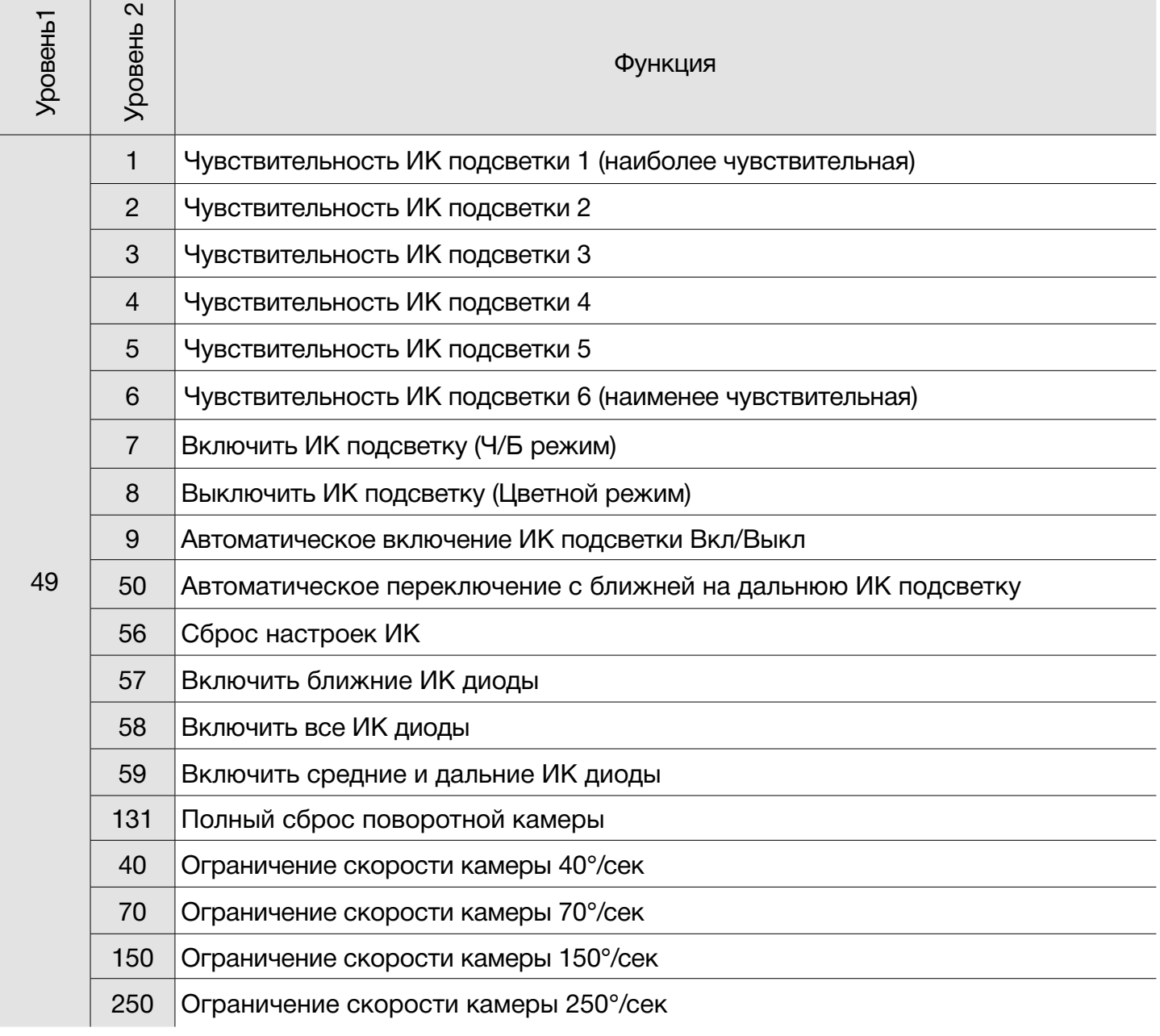

<span id="page-53-0"></span>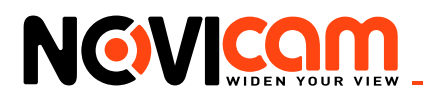

#### **4. Панель настроек цветопередачи.**

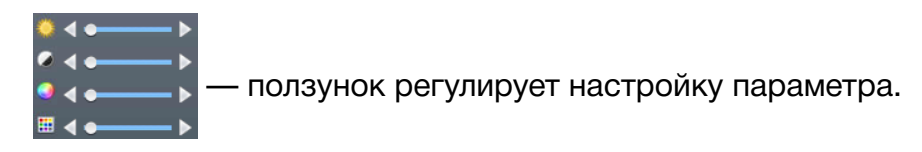

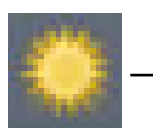

— яркость.

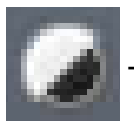

— контраст.

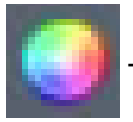

— насыщенность.

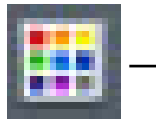

— оттенок.

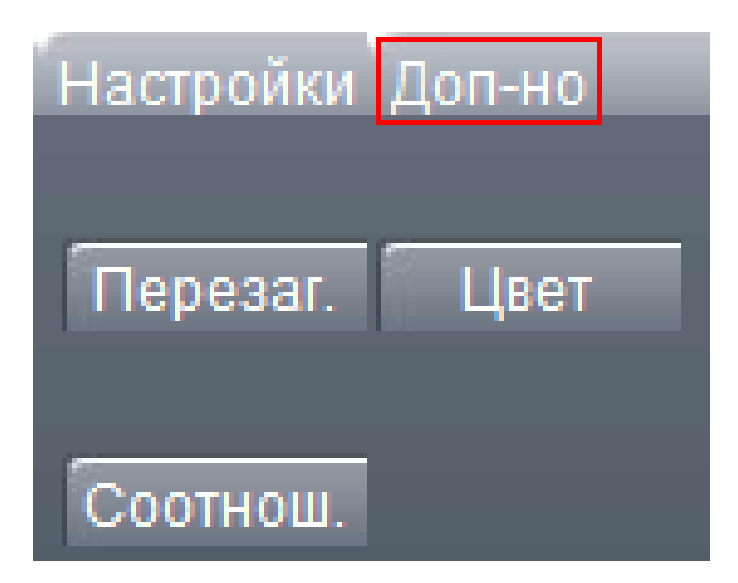

*Рис. 3.68 Окно дополнительного меню.*

- **Перезагрузка: перезагружает устройство (требуется подтверждение).**
- • **Соотношение:** соотношение сторон экрана 4:3 или 16:9.
- • **Цвет:** задание параметров цветопередачи.

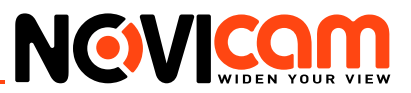

<span id="page-54-0"></span>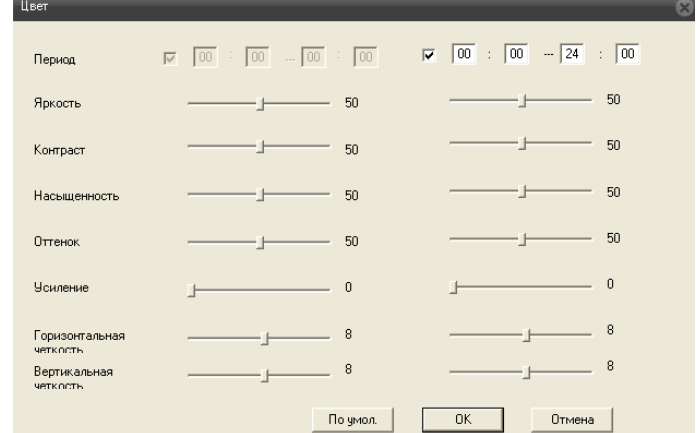

*Рис. 3.69 Настройка параметров изображения.*

### **5. Панель экрана**

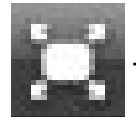

— на весь экран.

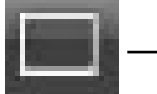

— 1 окно.

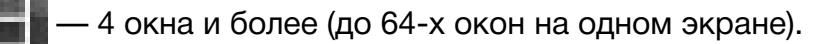

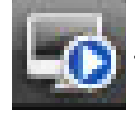

— подключение и воспроизведение живого видео всех каналов.

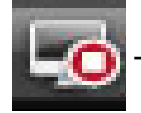

— остановка воспроизведения живого видео всех каналов.

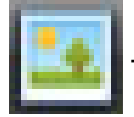

— снимок экрана (директория сохранения задается в пункте «Настройка»).

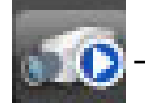

запись видео всех каналов (директория сохранения задается в пункте «Настройка»).

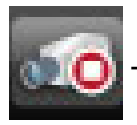

— остановка записи видео всех каналов.

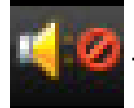

— включение/выключение звука.

<span id="page-55-0"></span>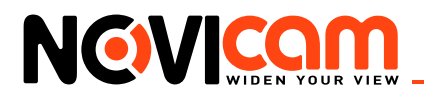

### **6. Доступ через облачный сервис NOVIcloud.**

### *Шаг 1*

Подключите интернет кабель в LAN разъем устройства используйте беспроводное соединение Wi-Fi.

### *Шаг 2*

Измените IP адрес устройства на адрес, соответствующий сети (см. пункт *«Предварительная настройка»*) или установите DHCP через WEB интерфейс (см. подробно *«Руководство пользователя»*).

### *Шаг 3*

Для активации необходимо установить галочку *«Доступен»* в разделе *Настройки- >Система->Cлужбы «Облако»* через WEB интерфейс. По умолчанию облачный сервис активирован. (рис.8). Для доступа через облачный сервис NOVIcloud необходим Cloud ID устройства, указанный на стикере или в разделе *«Меню->Информация->Версия»* (рис. 3.70).

### *Шаг 4*

На сайте **www.cloud.novicam.ru** выберите раздел *Cloud ID*. Введите ID устройства, код подтверждения и нажмите кнопку «ОК» (рис. 3.71).

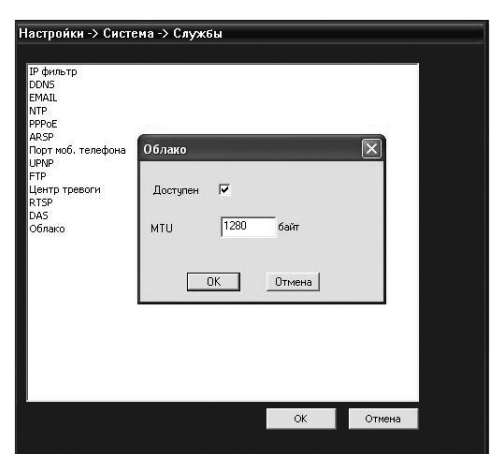

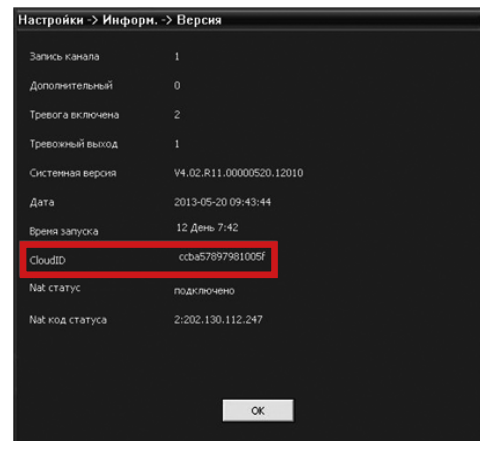

*Рис. 3.70 Служба «Облако». Рис. 3.71 Cloud ID устройства.*

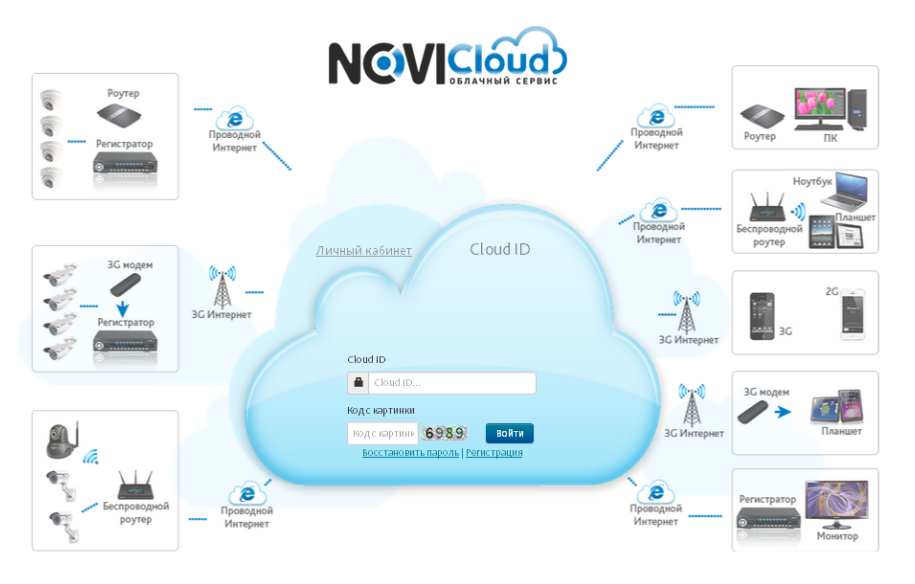

Пожалуйста, перед началом работы с сервисом ознакомьтесь с ⊪ Руководством Пользовател<br>Для корректной работы сервиса используйте браузер Internet Explorer, а также установите ▲Acth

*Рис. 3.72 Настройка параметров изображения.*

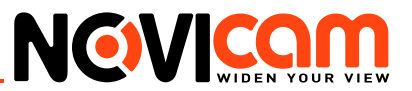

### <span id="page-56-0"></span>*Внимание:*

*Используйте браузер Internet Explorer версии 6 и старше. При первом подключении необходима установка элементов ActiveX. Более подробную информацию Вы можете посмотреть на сайте облачного сервиса или в полном руководстве пользователя.*

### **7. Мобильные приложения.**

Используйте мобильное приложение NOVIcloud для iOS и Android для удаленного доступа к NVR. Подробное описание расположено на диске и на сайте www.novicam.ru.

## **8-800-555-0520**

(звонок из любого региона России бесплатный)

## **www.novicam.ru**

LARA A RAGE 1 - LA TELA 1